274G5

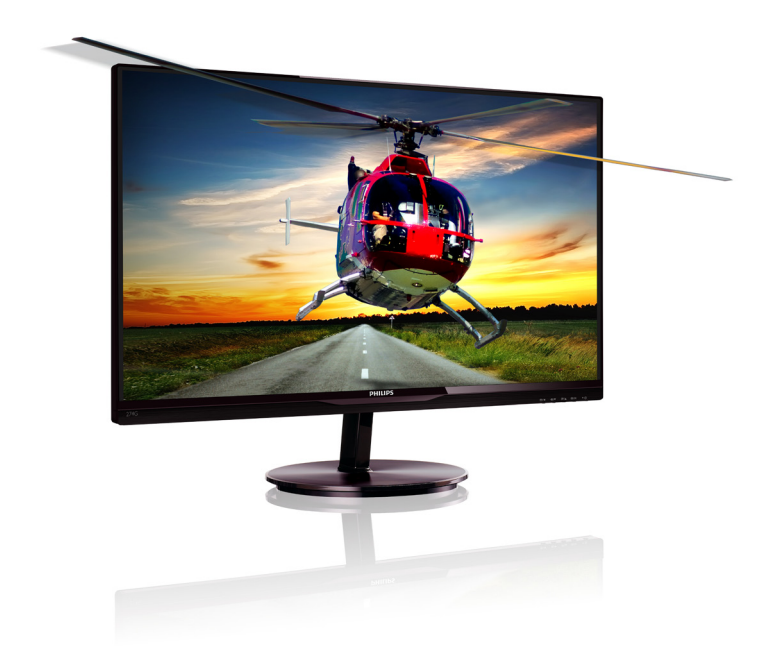

# www.philips.com/welcome

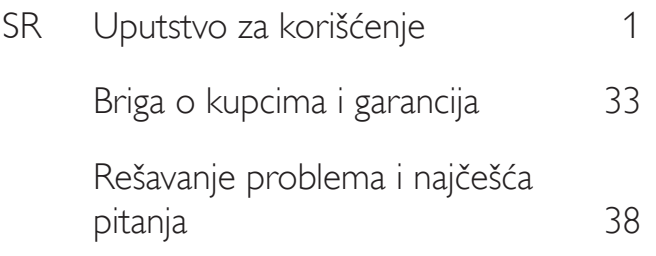

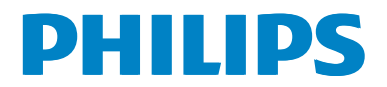

# Sadržaj

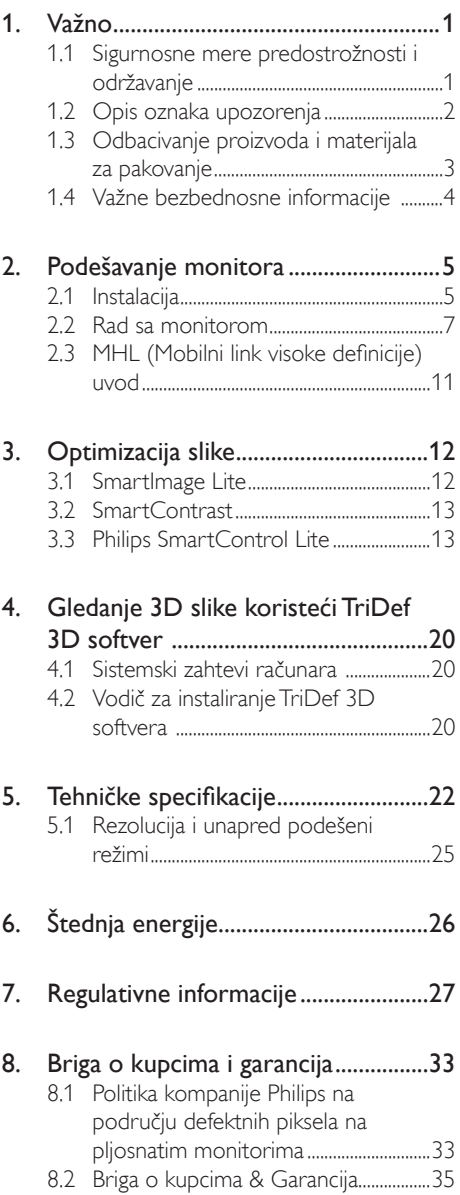

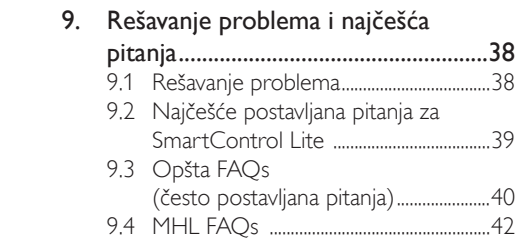

# 1. Važno

Elektronsko uputstvo za korišćenje je namenjeno svakom ko koristi Philips monitor. Pažljivo pročitajte ovo uputstvo pre nego što počnete da koristite svoj monitor. Ono sadrži važne informacije i napomene koje se tiču rada sa vašim monitorom.

Garancija kompanije Philips važi pod uslovom da se proizvod ispravno upotrebljava u svrhe za koje je namenjen, u skladu sa uputstvima za rukovanje i uz prezentaciju originalne fakture ili blagajničkog računa na kome se vidi datum kupovine, naziv prodavnice, broj modela i serijski broj proizvoda.

# 1.1 Sigurnosne mere predostrožnosti i održavanje

# **1** Upozorenja!

Korišćenje komandi, podešavanja ili procedura drukčijih od opisanih u ovom dokumentu može vas izložiti strujnom udaru i drugim električnim i/ili mehaničkim opasnostima.

Čitajte i poštujte ova uputstva kad priključujete i koristite svoj monitor za kompjuter:

# Operacija

- Molimo čuvajte monitor dalje od direktne sunčeve svetlosti, vrlo jakog osvetljenja i dalje od bilo kojih drugih izvora toplote. Duža izloženost ovoj vrsti sredine može da dovede do gubljenja boje i oštećenja monitora.
- Uklonite sve objekte koji bi mogli da upadnu u otvore za ventilaciju ili da spreče pravilno hlađenje elektronskih delova monitora.
- Nemojte da blokirate otvore za ventilaciju na kućištu.
- Prilikom nameštanja monitora, proverite da su utičnica za struju i priključak lako dostupni.
- Ukoliko isključujete monitor izvlačenjem kabla za struju ili kabla za jednosmernu

struju, sačekajte 6 sekundi pre pruključivanja kabla za struju ili kabla za jednosmernu struju za normalan rad.

- Molimo vas da uvek koristite odobrene kablove za struju koje je obezbedio Philips. Ukoliko vaš kabl za struju nedostaje, molimo vas da kontaktirate svoj lokalni servisni centar. (Molimo vas, obratite se Informacionom centru za brigu o kupcima)
- Ne izlažite monitor jakim vibracijama ili jakim udarcima u toku rada.
- Nemojte oboriti ili ispustiti monitor tokom rada ili transporta.

# Održavanje

- Da biste zaštitili svoj monitor od mogućeg oštećenja, ne stavljajte prekomeran pritisak na LCD panel. Kada pomerate svoj monitor, uhvatite ga za okvir da biste ga podigli; ne podižite monitor stavljajući ruku ili prste na LCD panel.
- Isključite monitor iz struje ukoliko planirate da ga ne koristite duže vreme.
- Isključite monitor iz struje ukoliko želite da ga očistite blago navlaženom krpom. Ekran možete očistiti suvom krpom kada je napajanje isključeno. Obratite pažnju da nikada ne koristite organski rastvor, poput alkohola ili tečnosti baziranih na amonijaku, za čišćenje monitora.
- Da bi izbegli rizik od šoka ili trajnog oštećenja, ne izlažite monitor prašini, kiši, vodi ili sredini u kojoj ima isuviše vlage.
- Ukoliko se vaš monitor nakvasi, obrišite ga suvom krpom što je pre moguće.
- Ukoliko strana supstanca ili voda uđu u vaš monitor, molimo vas da odmah isključite napajanje i izvučete utičnicu iz struje. Potom, uklonite stranu supstancu ili vodu i pošaljite monitor u servisni centar.
- Ne stavljajte i ne koristite monitor na lokacijama koje su izložene toploti, direktnom suncu ili velikoj hladnoći.
- Da bi zadržali vrhunske karakteristike svog monitora i da bi on duže trajao, molimo

vas da koristite monitor na mestima koja su u sledećem rasponu toplote i vlažnosti vazduha.

- Temperatura: 0-40°C 32-95°F
- Vlažnost: 20-80% RV
- VAŽNO: Prilikom svakog napuštanja monitora, pokrenite čuvara ekrana. Uvek aktivirajte aplikaciju za periodično osvežavanje ekrana ukoliko vaš monitor prikazuje nepromenljiv statički sadržaj. Neprekidno prikazivanje statične slike tokom dužeg vremenskog perioda može na ekranu da izazove efekat "urezana slika" , takođe poznat kao "slika koja ostaje na ekranu" ili "fantomna slika".
- "Urezana slika", "senka slike" ili "duh slike" je dobro poznati fenomen u tehnologiji panel monitora. U većini slučajeva "urezana slika" , "slika koja ostaje na ekranu" ili "fantomna slika", će nestati nakon nekog vremena od isključenja iz struje.

# **4** Upozorenje

Neuspešno pokretanje čuvara ekrana, ili aplikacija sa periodičnim osvežavanjem ekrana mogu dovesti do pojave ozbiljnih simptoma "urezane slike", "slike koja ostaje na ekranu" ili "fantomne slike", koji neće nestati i koji ne mogu biti popravljeni. Oštećenje pomenuto gore nije pokriveno garancijom.

#### **Servisiranie**

- Otvor kućišta treba da otvara isključivo osoblje kvalifikovano za servisiranje.
- Ukoliko postoji potreba za bilo kakvim dokumentom da bi se obavila popravka ili integracija, molimo vas da kontaktirate svoj lokalni centar za servisiranje. (molimo vas da pogledate poglavlje "Centar za informisanje kupaca")
- Za informacije o transportu, molimo vas pogledajte "Tehničke specifikacije".
- Nemojte da ostavite svoj monitor u kolima/kamionu gde će biti direktno izložen suncu.

# Beleška

Konsultujte se sa serviserom ukoliko monitor ne radi kako treba, ili ukoliko niste sigurni koju proceduru da preduzmete kada sledite instrukcije date u ovom uputstvu za korišćenje.

# 1.2 Opis oznaka upozorenja

Sledeći pasusi opisuju konvencije korišćene u ovom dokumentu za oznake upozorenja.

#### Pažnja, Oprez, i Upozorenja

Neki segmenti teksta u ovom priručniku praćeni su slikom i štampani su masnim slovima ili kurzivom. Ti segmenti sadrže savete za pažnju, oprez i upozorenja. Njihovo značenje je sledeće:

# **∈**Beleška

Ova slika ukazuje na važnu informaciju ili savet koji pomaže da bolje iskoristite svoj računarski sistem.

# **A** Opomena

Ova slika ukazuje na informaciju koja govori kako da izbegnete potencijalnu štetu na hardveru ili gubitak podataka.

# **1** Upozorenje

Ova slika ukazuje na mogućnost telesne povrede i daje uputstva kako da se problem izbegne.

Neka upozorenja mogu biti prikazana bez prateće slike i u drukčijem formatu. U tim slučajevima je prikaz upozorenja propisan od strane nadležnog regulativnog organa.

1.3 Odbacivanje proizvoda i materijala za pakovanje

Odbačena električna i elektronska oprema - **WEEE** 

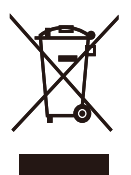

This marking on the product or on its packaging illustrates that, under European Directive 2002/96/EC governing used electrical and electronic appliances, this product may not be disposed of with normal household waste. You are responsible for disposal of this equipment through a designated waste electrical and electronic equipment collection. To determine the locations for dropping off such waste electrical and electronic, contact your local government office, the waste disposal organization that serves your household or the store at which you purchased the product.

Your new monitor contains materials that can be recycled and reused. Specialized companies can recycle your product to increase the amount of reusable materials and to minimize the amount to be disposed of.

All redundant packing material has been omitted. We have done our utmost to make the packaging easily separable into mono materials.

Please find out about the local regulations on how to dispose of your old monitor and packing from your sales representative.

#### Taking back/Recycling Information for **Customers**

Philips establishes technically and economically viable objectives to optimize the environmental performance of the organization's product, service and activities.

From the planning, design and production stages, Philips emphasizes the important of making products that can easily be recycled. At Philips, end-of-life management primarily entails participation in national take-back initiatives and recycling programs whenever possible, preferably in cooperation with competitors, which recycle all materials (products and related packaging material) in accordance with all Environmental Laws and taking back program with the contractor company.

Your display is manufactured with high quality materials and components which can be recycled and reused.

To learn more about our recycling program please visit

http://www.philips.com/sites/philipsglobal/ about/sustainability/ourenvironment/ productrecyclingservices.page

# 1.4 Važne bezbednosne informacije

# Optimalno 3D iskustvo

Za optimalno iskustvo gledanja 3D sadržaja, preporučujemo sledeće:

- Sedite na udaljenosti od najmanje 55 cm.
- Ne gledajte u monitor pod direktnom sunčevom svetlošću jer ona može uticati na 3D iskustvo.

#### Zdravstveno upozorenje za gledanje 3D sadržaja

- Ako ste vi ili neko iz vaše porodice u prošlosti imali epileptične ili fotosenzitivne napade, posavetujte se sa lekarom pre izlaganja izvorima svetlosti koja treperi i brzoj promeni slike, kao i pre gledanja 3D sadržaja.
- Da biste izbegli neugodnost poput vrtoglavice, glavobolje ili dezorijentacije, ne savetujemo gledanje 3D sadržaja tokom dužeg vremenskog perioda. Ukoliko osetite bilo kakvu neugodnost, prekinite gledanje 3D sadržaja i sačekajte da simptomi prođu pre upuštanja u bilo kakvu potencijalno rizičnu aktivnost (npr. vožnju automobila). Ako simptomi ne prolaze, posavetujte se sa lekarom pre nego što nastavite da gledate 3D sadržaj.
- Roditelji bi trebalo da nadgledaju decu tokom gledanja 3D sadržaja i na taj način osiguraju odsustvo pomenutih neugodnosti. Gledanje 3D sadržaja se ne preporučuje za decu mlađu od šest godina jer njihov vid još uvek nije u potpunosti razvijen.
- 3D naočare su namenjene gledanju 3D slika i ne koristite ih u druge svrhe.

#### Briga o naočarima

- Ne izlažite 3D naočare direktnoj sunčevoj svetlosti, toploti, vatri ili vodi. To može dovesti do kvara proizvoda ili požara.
- Vodite računa da ne ispustite stakla 3D naočara, nemojte ih savijati niti primenjivati silu nad njima.
- Za čišćenje stakala koristite čistu, navlaženu krpu (izrađenu od mikrofibera ili pamuka) kako ih ne biste ogrebali. Nikad ne prskajte sredstvo za čišćenje direktno na 3D naočare.
- Ne koristite hemijska sredstva za čišćenje koja sadrže alkohol, rastvarač ili površinski aktivne supstance, kao ni vosak, benzol, razređivač, sprej za zaštitu od komaraca ili lubrikant. Korišćenje ovih hemikalija može dovesti do gubitka boje ili pojave pukotina.

# 2. Podešavanje monitora

# 2.1 Instalacija

# **1** Sadržaj paketa

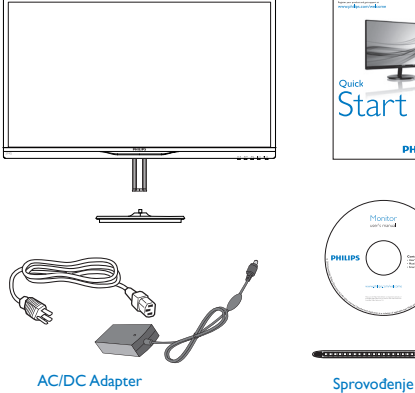

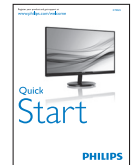

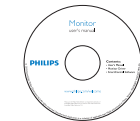

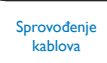

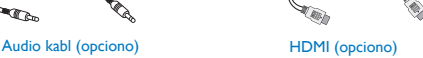

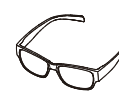

3D naoča

# **B** Beleška

**The** 

VGA (opciono)

Koristite samo ovaj model AC/DC adaptera: Philips ADPC1945(274G5DSD, 274G5DHSD), ADPC1965(274G5DHAD)

### 2 Instalirajte postolje

1. Postavite lice monitora na meku i glatku površinu vodeći računa da izbegnete grebanje ili oštećivanje ekrana.

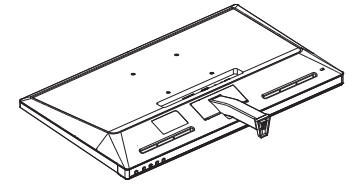

- 2. Držite postolje monitora sa obe ruke i čvrsto ubacite postolje osnove u stub osnove.
	- (1) Pažljivo pričvrstite osnovu za stub osnove dok bravica ne pričvrsti osnovu.
	- (2) Koristite svoje prste da pričvrstite zavrtnje koji se nalaze na dnu osnove i da pričvrstite osnovu čvrsto za stub.

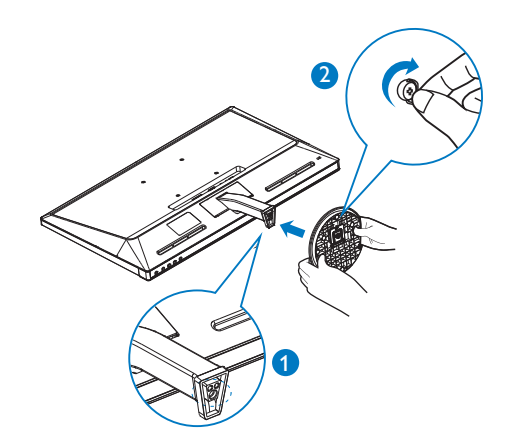

**3** Priključivanje na PC

### Modela 274G5DSD:

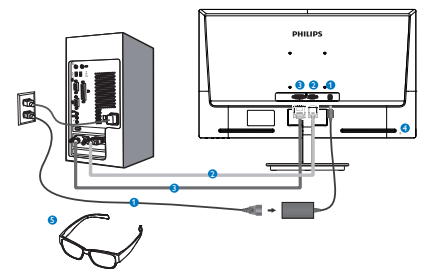

- **O** Priključak izmenične struje
- **2** VGA ulaz
- **DVI-D ulaz**
- **A** Kensington brava protiv krađe
- **5** 3D naočare

# Modela 274G5DHSD:

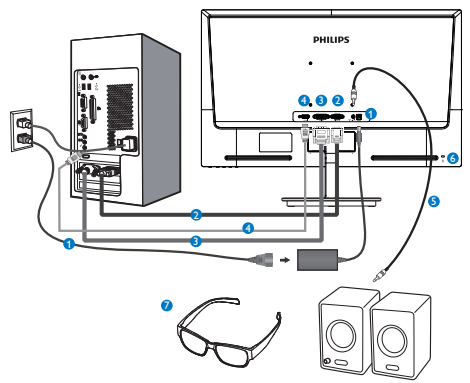

- **O** Priključak izmenične struje
- **2** VGA ulaz
- **B** DVI ulaz
- **4** HDMI ulaz
- **B** HDMI audio izlaz
- **6** Kensington brava protiv krađe
- **2** 3D naočare

Modela 274G5DHAD:

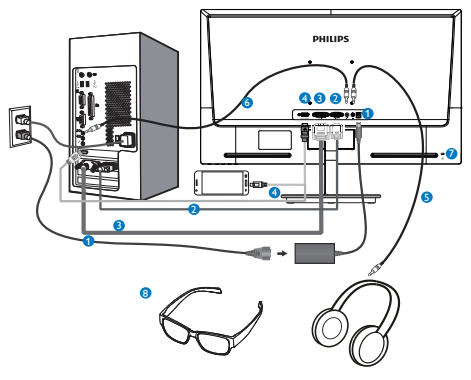

- **O** Priključak izmenične struje
- **2** VGA ulaz
- **DVI** ulaz
- **O** HDMI ili MHL ulaz (opciono)
- Slušalice izlaz
- **6** Audio ulaz
- 7 Kensington brava protiv krađe
- 8 3D naočare

## Povežite sa kompjuterom

- 1. Spojite čvrsto kabl za struju za poleđinu monitora.
- 2. Isključite kompjuter i otkačite njegov kabl za struju.
- 3. Povežite signalni kabl monitora za video konektor na zadnjoj strani kompjutera.
- 4. Priključite kabl za napajanje kompjutera i monitora u najbližu utičnicu.
- 5. Uključite kompjuter i monitor. Ako se na monitoru pojavi slika, instalacija je završena
- 6. Stavite svoje "3D naočare" i pritisnite 3D vrući taster na prednjem okviru. Spremni ste za gledanje 3D slika.

# **Beleška**

3D naočare su namenjene samo za gledanje 3D slika. Veoma je važno da koristite 3D naočare koje ste dobili zajedno sa monitorom. Ako prilikom gledanja 3D slika sedite izvan određenog ugla gledanja ili na većoj udaljenosti od preporučene, može doći do preklapanja 3D slika ili njihovog neispravnog prikaza..

# 2.2 Rad sa monitorom

**1** Opis prednje strane monitora

# Modela 274G5DSD, 274G5DHSD:

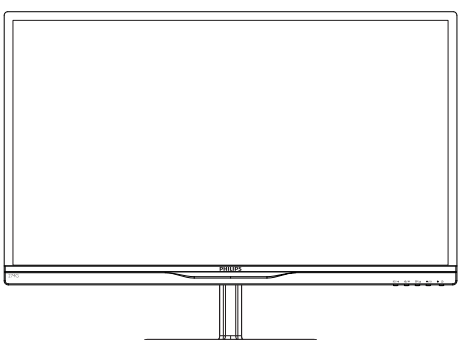

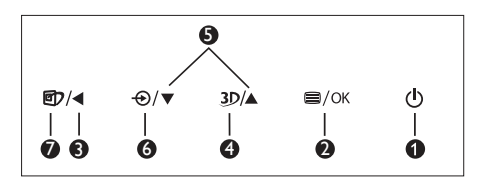

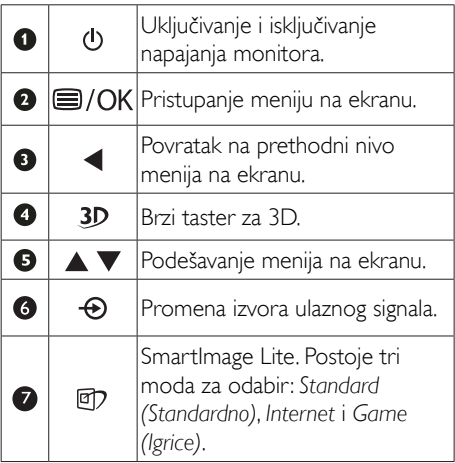

# Modela 274G5DHAD:

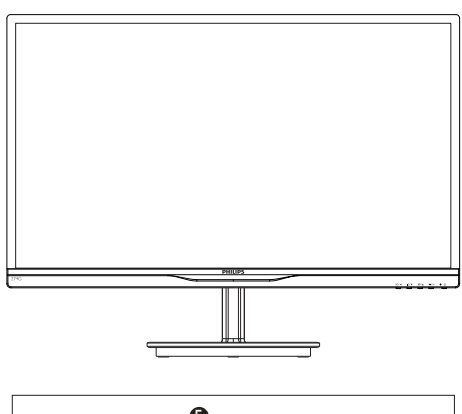

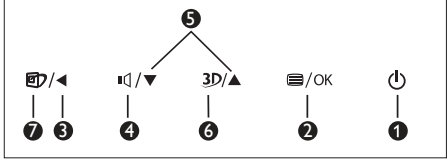

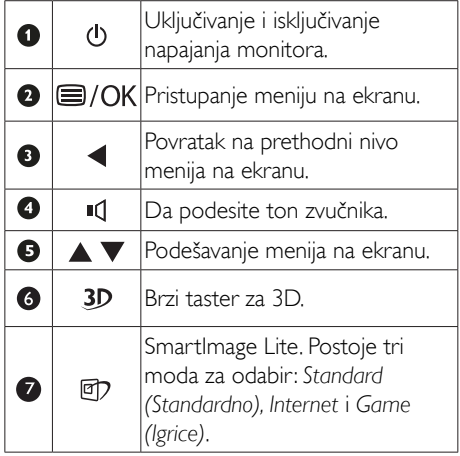

#### 3D brzi taster:

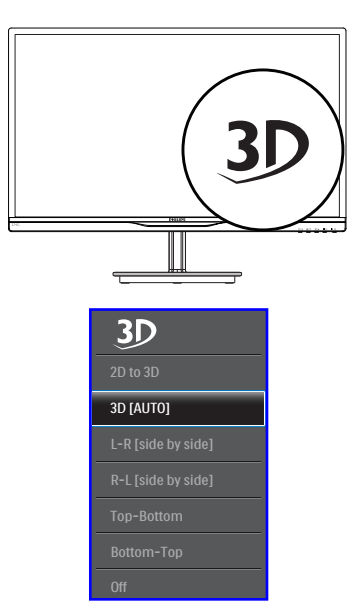

- 1. 2D to 2D (2D u 3D): Ako je funkcija "2D u 3D" uključena, možete da gledate 3D sliku za 2D sadržaj.
- 2. 3D [AUTO] (3D [automatski]): korisnik ispod može da izabere 2 aplikacije:
	- Game console / Blu-ray player / Graphic card (Igračka konzola / Bluray plejer / Grafička kartica): Koje podržavaju HDMI 1.4a 3D
	- PC Game (PC igra): korišćenjem TriDef 3D

# Beleška

PUN EKRAN je osnovna postavka kod gledanja 3D slika. ZA AUTO 3D GLEDANJE, HDMI 1.4a JE POTREBAN. 3D je takođe moguće aktivirati ručnim izborom pomoću brzih tastera za 3D u meniju na ekranu, kao što je prikazano u nastavku:

Video formati kao što je dato ispod:

3. L-R(side by side) (L-D (jedno pored drugog)):

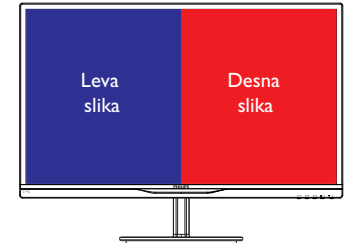

4. R-L(side by side) (jedno pored drugog):

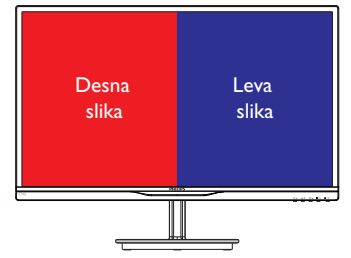

5. Top-Bottom (Vrh-dno):

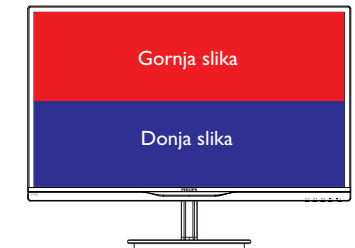

6. Bottom-Top (Dno-vrh):

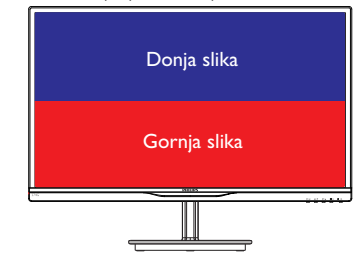

7. Off (Isključeno): 3D funkcija je isključena.

Kada se 3D upali, 3D oznaka će se prikazati u gornjem desnom uglu na 5 sekundi.

VGA (D-sub) za 3D aplikaciju: molimo vas izaberite funkciju "Setup $\rightarrow$ Auto (Podešavanje $\rightarrow$ Automatski) (automatsko podešavanje)" u prikazu menija na ekranu, da biste osigurali da je prava operacija za 3D funkciju. Doći će do treperenja slike ako ne izvršite "Auto" (Automatski)

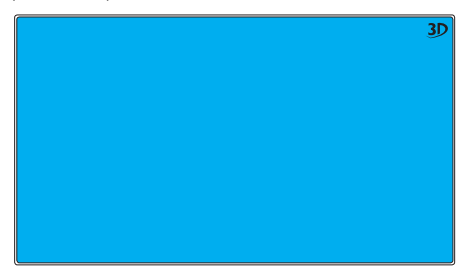

# Beleška

3D oznaka neće biti prikazana na ekranu kada se 3D funkcija koristi za TriDef igranje.

# 2 Opis menija na ekranu

# Šta je prikaz na ekranu (OSD)?

Prikaz menija na ekranu (OSD) je opcija svih Philips LCD monitora. On dopušta da krajnji korisnik prilagodi performanse ekrana ili odabere funkcije monitora direktno preko prozora sa uputstvima koji se pojavljuje na ekranu. Interfejs menija na ekranu koji je jednostavan za korišćenje prikazan je ispod:

# Modela 274G5DSD:

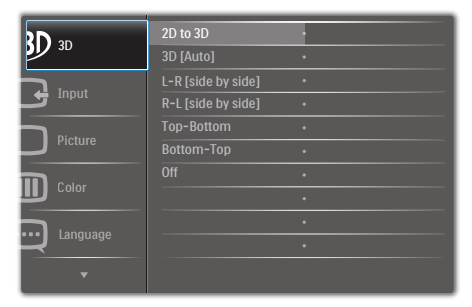

# Modela 274G5DHSD, 274G5DHAD:

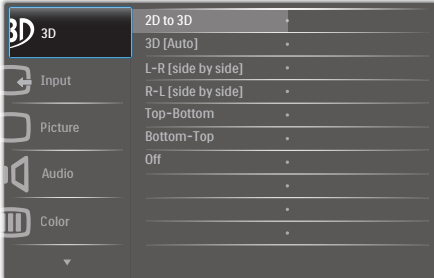

#### Osnovne i jednostavne instrukcije o kontrolnim tasterima

U meniju prikazanom iznad, koristeći tastere ▼ A naprednjem okviru monitora možete da pomerate pokazivač, a pritiskom na taster OK (U redu) da potvrdite izbor ili izmenu.

#### Meni na ekranu

Na donjoj skici prikazana je opšta struktura menija na ekranu. Možete je koristiti kao referencu kada ubuduće budete želeli da nađete sopstveni put za razna podešavanja.

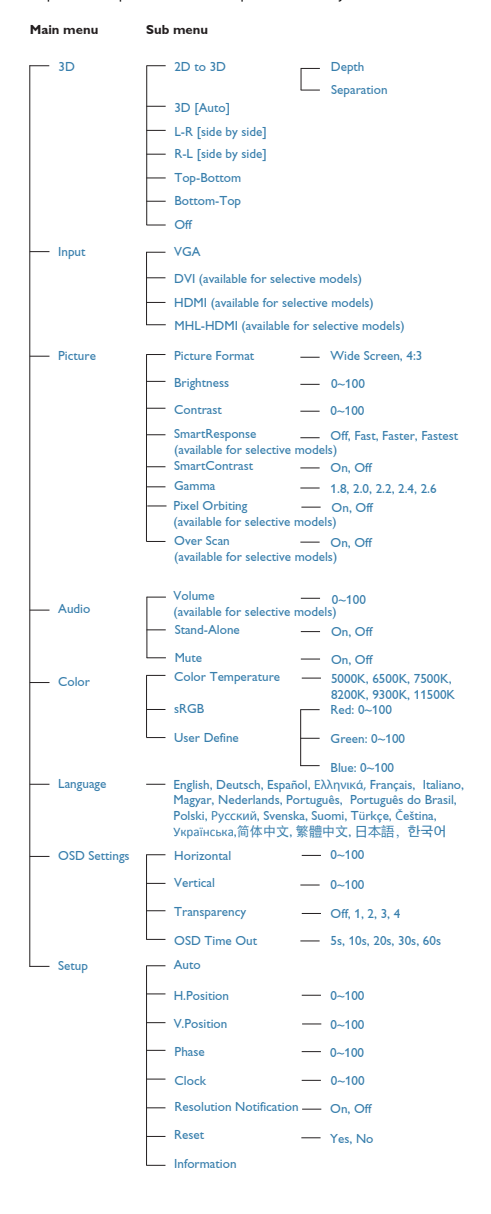

# **B** Obaveštenje o rezoluciji

Ovaj monitor dizajniran je za optimalan rad na svojoj osnovnoj rezoluciji, 1920×1080@60Hz. Kade se monitor uključi u drugačijoj rezoluciji, pojaviće se upozorenje: Use 1920×1080@60Hz for best results (Koristite 1920×1080@60Hz za najbolje rezultate.

Prikazivanje upozorenja o osnovnoj rezoluciji može se isključiti u opciji Setup (podešavanja) u meniju na ekranu.

# **4** Fizička funkcija

#### Nagib

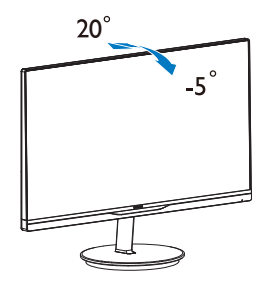

# 2.3 MHL (Mobilni link visoke definicije) uvod

# 1 Šta je to?

Mobilni link visoke definicije (MHL) je mobilni audio/video interfejs za direktno povezivanje mobilnih telefona i drugih portabilnih uređaja za ekrane visoke definicije.

Opcioni MHL kabl dozvoljava vam da jednostavno povežete svoj mobilni uređaj sa osposobljenim MHL-om za ovaj veliki Philips MHL ekran i da gledate svoje video zapise visoke rezolucije kako oživljavaju sa punim digitalnim zvukom. Ne samo da možete da uživate u svojim mobilnim igricama, slikama, filmovima ili drugim aplikacijama na njegovom velikom ekranu, možete da istovremeno punite svoj mobilni uređaj tako da nikada ne ostanete sa praznom baterijom na pola puta.

# 2 Kako da koristim MHL funkciju?

Da koristite MHL funkciju, potreban vam je MHL-sertifikovan mobilni uređaj. Da pronađete spisak MHL-sertifikovanih uređaja, posetite zvaničnu MHL internet prezentaciju (http:// www.mhlconsortium.org)

Takođe vam je potreban i opcioni MHL sertifikovani, poseban kabl da biste koristili ovu funkciju.

# **B** Kako radi? (kako da se povežem?)

Povežite opcioni MHL kabl za mini USB port sa strane mobilnog uređaja i [MHL-HDMI] označen port sa strane monitora. Sada ste spremni da gledate slike na vašem velikom ekranu i da koristite sve funkcije na svom mobilnom uređaju, poput internet surfovanja, igranja igrica, pretraživanja fotografija...itd. Ukoliko vaš monitor ima funkciju za zvučnik, moći ćete da čujete i prateći zvuk. Kada je MHL kabl isključen ili kada je mobilni telefon isključen, MHL funkcija će biti automatski isključena

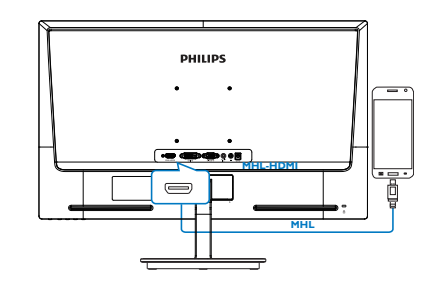

# **B**eleška

- Port označen [MHL-HDMI] je jedini port na monitoru koji podržava MHL funkciju kada se koristi MHL kabl. Imajte na umu da se MHL sertifikovani kabl razlikuje od standardnog HDMI kabla.
- Mobilni uređaj sa MHL sertifikacijom mora da se kupi odvojeno
- Možda ćete morati da ručno prebacite monitor na MHL-HDMI režim kako biste aktivirali monitor, ukoliko imate druge uređaje koji već rade i koji su povezani za dostupne ulaze
- Čuvanje energije tokom mirovanja/ isključenosti ErP proizvoda nije primenjivo za funkcionalnost MHL punjenja

# 3. Optimizacija slike

# 3.1 SmartImage Lite

# 1 Šta je to?

SmartImage Lite nudi unapred obavljena podešavanja koja optimiziraju ekran za razne vrste sadržaja, dinamično podešavajući osvetljenje, kontrast, boju i oštrinu u stvarnom vremenu. Bilo da radite sa tekstualnim aplikacijama, prikazujete slike ili gledate video, Philips SmartImage Lite isporučuje optimizovan rad monitora.

# 2 Zašto mi je to potrebno?

Želite monitor koji pruža optimizovan prikaz svih vaših omiljenih tipova sadržaja, SmartImage Lite softver dinamično podešava osvetljenje, kontrast, boju i oštrinu u realnom vremenu da bi povećao vaše uživanje u gledanju monitora.

# **3** Kako radi?

SmartImage Lite predstavlja ekskluzivnu, vodeću snagu Philips tehnologije koja analizira sadržaj prikazan na ekranu. Na osnovu scenarija koji ste odabrali, SmartImage Lite dinamično povećava kontrast, zasićenje boja i oštrinu slika da bi poboljšao prikazani sadržaj – sve u realnom vremenu, sa pritiskom na jedan taster.

# 4 Kako aktivirati SmartImage Lite?

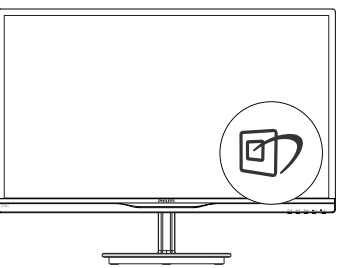

- 1. Pritisnite da  $\mathbb D$  pokrenete SmartImage Lite na ekranu;
- 2. Nastavite da pritiskate  $\Box$  da se prebacite između Standard (standarno), Internet, Game (igra).
- 3. SmartImage Lite će ostati na ekranu 5 sekundi ili možete takođe pritisnuti "OK (U redu)" za potvrdu.
- 4. Kada se SmartImage Lite aktivira, sRGB šema se automatski deaktivira. Da biste koristili sRGB potrebno je da onemogućite SmartImage Lite koristeći **D** taster na prednjem bezelu vašeg monitora.

Pored korišćenja **tastera za kretanje naniže**, možete takođe pritisnuti v ▲ tastere za odabir i pritisnuti "OK (U redu)" da potvrdite odabir i zatvorite meni na ekranu za SmartImage.

Postoje tri moda za odabir: Standard (Standardno), Internet i Game (Igrice).

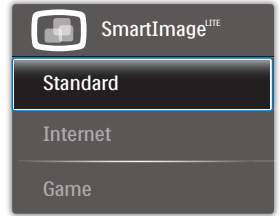

- Standard (Standardno): Poboljšava tekst i prigušuje svetlost kako bi se poboljšala čitljivost i smanjilo naprezanje očiju. Ovaj režim značajno poboljšava čitljivost i produktivnost kada radite sa tabelama, PDF fajlovima, skeniranim člancima ili drugim opštim kancelarijskim aplikacijama.
- Internet: Ovaj profil kombinuje zasićenost boje, dinamični kontrast i poboljšanje oštrine za prikaz fotografija i drugih slika sa izuzetnom jasnoćom u rezonantnim bojama – sve bez artifekata i zamagljenih boja.
- Game (igra): Uključite kolo za najbolje vreme odgovora, smanjite reckave ivice za brzo pokretne objekte na ekranu, povećajte opseg kontrasta za svetlu i tamnu šemu - ovaj profil isporučuje najbolje igračko iskustvo za video igrice.

# 3.2 SmartContrast

# 1 Šta je to?

Jedinstvena tehnologija koja dinamično analizira prikazani sadržaj i automatski optimizuje odnos kontrasta LCD monitora za maksimalnu vezuelnu jasnoću i uživanje u gledanju, ubrzavajući pozadinsko osvetljenje za jasnije, oštrije i svetlije slike ili zatamnjujući pozadinsko osvetljenje za jasan prikaz slika na mračnim pozadinama.

# 2 Zašto mi je to potrebno?

Želite najbolju vizuelnu jasnoću i uživanje u gledanju svake vrste sadržaja. SmartContrast dinamično kontroliše kontrast i podešava pozadinsko osvetljenje za jasnije, oštrije i svetlije igranje igrica i video slika ili prikazuje jasan, čitljiv tekst za kancelarijski rad. Smanjujuci električnu potrošnju vašeg monitora, štedite troškove energije i produžujete život svog monitora.

# 3 Kako radi?

Kada aktivirate SmartContrast, on će analizirati sadržaj koji prikazujete u realnom vremenu radi podešavanja boje i kontrole intenziteta pozadine. Ova funkcija će dinamično povećati kontrast radi velikog iskustva u zabavi prilikom gledanja video zapisa ili igranja igrica.

# 3.3 Philips SmartControl Lite

Novi SmartControl Lite softver kompanije Phillips vam omogućava da upravljate svojim monitorom preko grafičkog interfejsa na ekranu koji se lako koristi. Komplikovana podešavanja su stvar prošlosti dok vas ovaj jednostavni softver vodi kroz fino podešavanje rezolucije, kalibraciju boje, podešavanje sata/faze, podešavanja RGB bele tačke, itd.

Opremljen najnovijom tehnologijom u jezgru algoritma za brzu obradu i odgovore, ovaj primamljivi softver, baziran na animiranim ikonicama, kompatibilan sa Windows 7 sistemom, je tu da poboljša vaše iskustvo sa Philips monitorima!

# 1 Instalacija

- Sledite uputstva i obavite instalaciju.
- Možete da ga pokrenete kada završite sa instalacijom.
- Ukoliko želite da pokrenete softver kasnije, možete kliknuti na prečicu na desktopu ili na liniji sa alatkama.

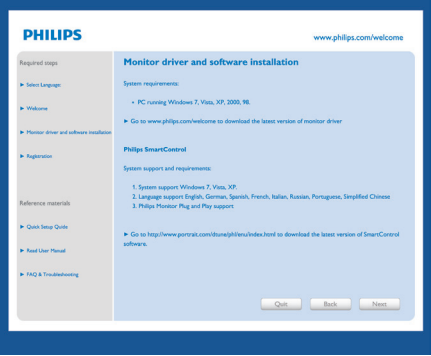

# Čarobnjak za prvo pokretanje

- Prvi put nakon instaliranja SmartControl Lite, program će automatski otići do čarobnjaka za pokretanje po prvi put.
- Čarobnjak će vas voditi kroz podešavanja performansi vašeg monitora, korak po korak.
- Možete takođe ići i na Plug-in (Dodatna komponenta) meni da pokrenete čarobnjaka kasnije.
- Možete podešavati više opcija bez čarobnjaka, preko Standard (standardnog) prozora.

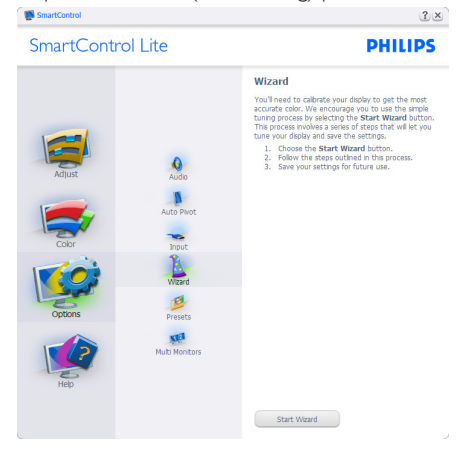

#### 3. Optimizacija slike

#### **2** Počnite sa Standard (standardnim) prozorom:

#### Meni za Adjust (podešavanje):

- Meni za Adjust (podešavanje) omogućava vam da podesite Brightness (svetlost), Contrast (kontrast), Focus (fokus), Position (položaj) i Resolution (rezoluciju).
- Možete slediti uputstva i obaviti podešavanje.
- Cancel (Otkažite) poruke ukoliko želite da otkažete instalaciju.

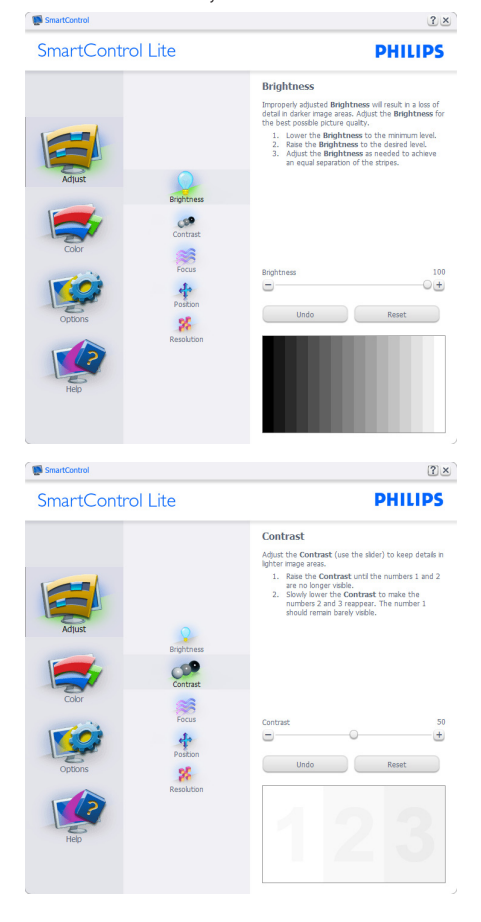

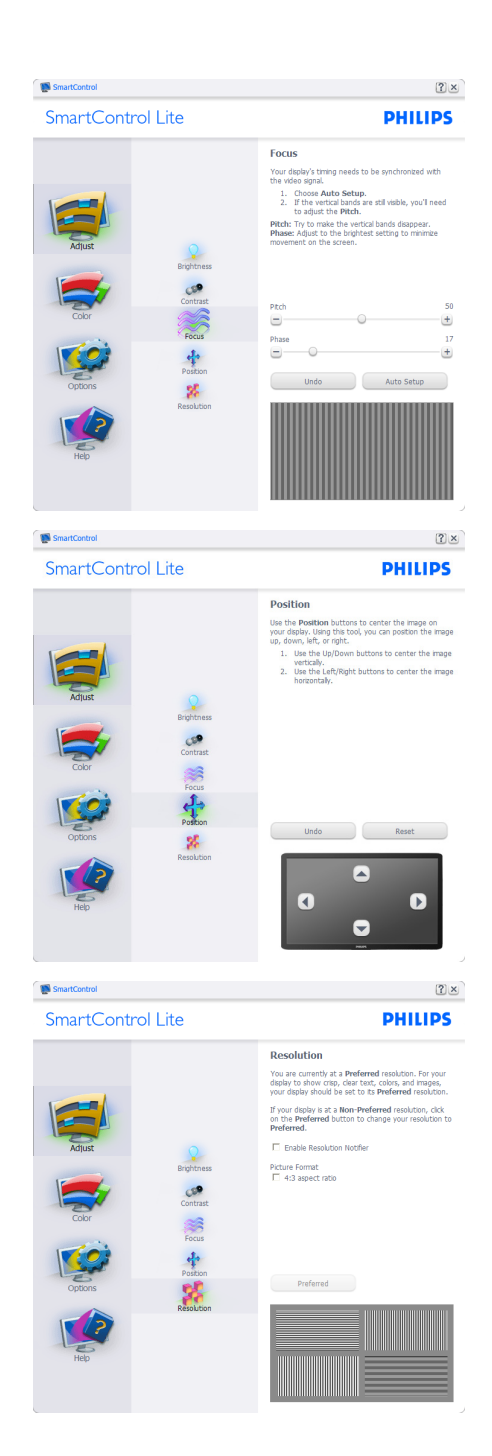

#### 3. Optimizacija slike

#### Meni za Color (boje):

- Meni za Color (boje) vam omogućava da podesite RGB, Black Level (nivo crne), White Point (belu tačku), Color Calibration (kalibraciju boje), i SmartImage Lite (Pogledajte odeljak SmartImage Lite – Smart slika).
- Možete slediti uputstva i obaviti podešavanje.
- Pogledajte tabelu ispod za osnovne stavke pod-menija na svom ulazu.
- Primer za Color Calibration (kalibraciju boje).

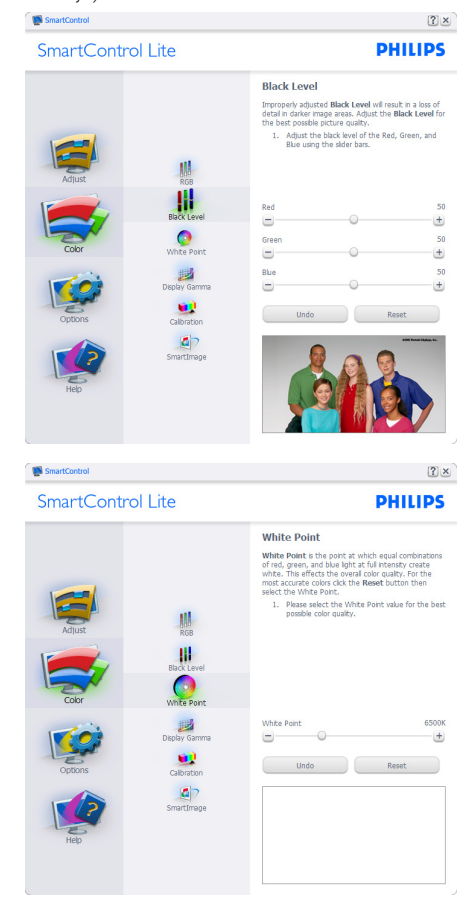

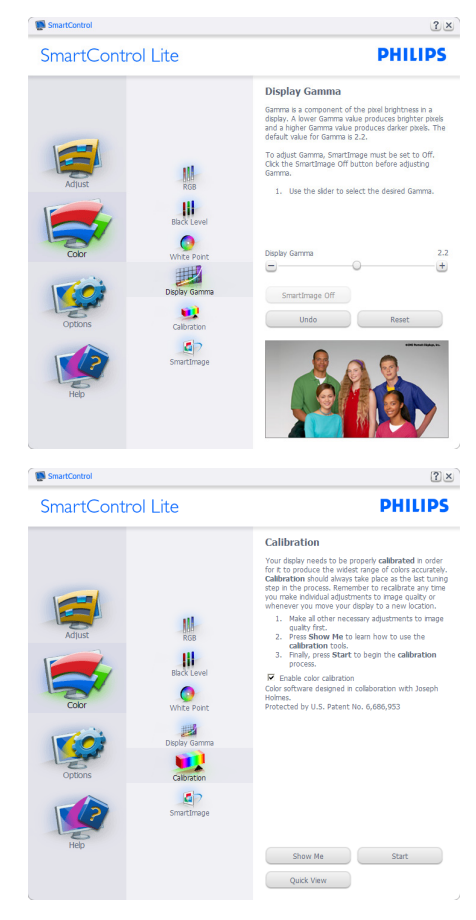

- 1. "Show Me (Pokaži mi)" startuje priručnik za kalibraciju boje.
- 2. Start startuje sekvencu od 6 koraka za kalibraciju boje.
- 3. Quick View (Brzi pregled) učitava prethodne/naredne slike.
- 4. Da biste se vratili na početni ekran menija Color (boja), kliknite na dugme Cancel (otkaži).
- 5. Enable color calibration (Aktivirajte kalibraciju boje) – po fabričkom podešavanju je uključena. Ukoliko nije označeno, ne dozvoljava kalibraciju boje, zatamnjuje tastere start (početak) i quick view (brzi pregled).

6. Morate imati informacije o patentu na ekranu za kalibraciju.

#### Prvi ekran za kalibraciju boje:

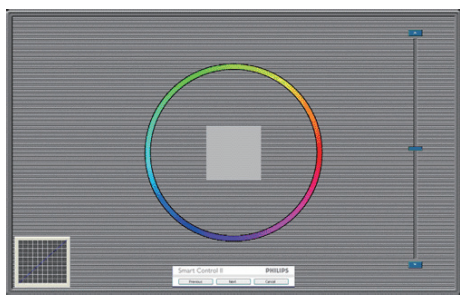

- Previous (Prethodni) taster je deaktiviran do drugog ekrana za boju.
- Next (Dalje) odlazi na sledeći cilj (6-ciljeva).
- Na kraju ide prozor File (Fajl) > Presets (unapred obavljena podešavanja).
- Cancel (Otkaži) zatvara UI i vraća na stranicu Plug-in (Dodatna komponenta).

#### SmartImage Lite

Omogućava korisniku da promeni podešavanja za podešavanja boljeg prikaza zasnovanog na sadržaju.

Kada se podesi Entertainment (Zabava), SmartContrast i SmartResponse (Smart odgovor) su aktivirani.

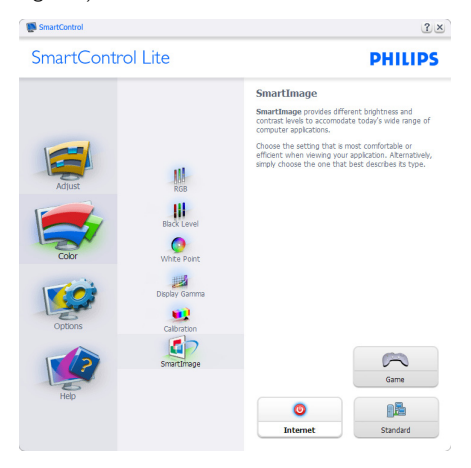

# Options (Opcije) > Preferences (Preference)–

Biće aktivno samo izborom Preferences (Preferenci) iz padajućeg menija Options (Opcije). Na nepodržanom ekranu koji je sposoban za DDC/CI, samo su prozori Help (Pomoć) i Options (Opcije) dostupni.

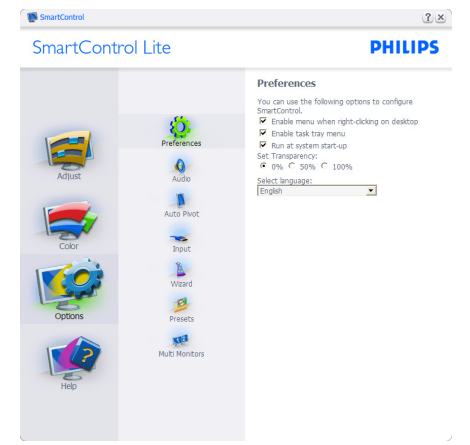

- Prikazuje trenutna podešavanja preferenci.
- Označen kvadratić omogućava opciju. Kvadrat za označavanje može da se uključi i isključi.
- Enable Context Menu (Aktiviraj Kontekst meni) na desktopu je označeno (On) prema fabričkom podešavanju. Enable Context menu (Omogućavanje kontekst menija) prikazuje SmartControl Lite izbore za odabiranje Select Preset (Podešavanja Unapred) i Tune Display (Podešavanje Ekrana) u kontekst meniju, prilikom desnog klika desktop. Onemogućeno uklanja SmartControl Lite sa kontekst menija, prilikom desnog klika.
- Ikona Enable Task Tray (Aktiviraj trej sa zadacima) je označena (On) prema fabričkom podešavanju. Enable Context Menu (Omogućavanje kontekst menija) prikazuje meni treja sa zadacima za SmartControl Lite. Desni klik na ikonicu u traci sa zadacima prikazuje opcije menija za Help (Pomoć), Technical Support (Tehničku podršku), Check for Update (Proverite ažuriraj), About (O), i Exit (Izlaz). Kada se meni Enable Task Tray (Aktiviraj

#### 3. Optimizacija slike

trej sa zadacima) deaktivira, ikona za trej sa zadacima će pokazivati samo EXIT (IZLAZ).

- Run at Startup (Pokreni na početku) je označeno (On), prema fabričkom podešavanju. Kada se onemogući, SmartControl Lite se neće pokrenuti pri startu i neće biti u treju sa zadacima. Jedini način da se pokrene SmartControl Lite je sa prečice na desktopu ili preko programskog fajla. Svako prethodno podešavanje podešeno na pokretanje pri startu neće funkcionisati kada ovaj prozor nije označen (Deaktiviran).
- Omogućite režim transparentnosti (Windows 7, Vista, XP). Osnovno je 0% neprozirno.

Options (Opcije) > Input (Unos) – Biće aktivno samo kada izaberete Input (Unos) iz padajućeg menija Options (Opcije). Na nepodržanom ekranu koji je sposoban za DDC/CI, samo su prozori Help (Pomoć) i Options (Opcije) dostupni. Nijedna druga SmartControl Lite tabela nije dostupna.

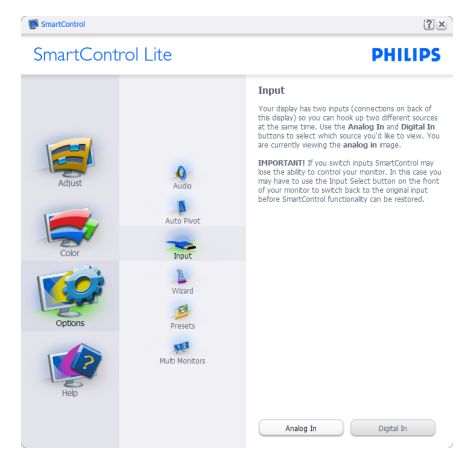

- Prikazuju prozor Source (Izvorno) uputstvo i podešavanje izvora trenutnog unosa.
- Na ekranima sa jednim ulazom, ovaj prozor neće biti vidljiv.

Options (Opcije) > Audio - Biće aktivno samo kada odaberete Audio sa padajućeg menija Options (Opcija).

Na nepodržanom ekranu koji je sposoban za DDC/CI, samo su prozori Help (Pomoć) i Options (Opcije) dostupni.

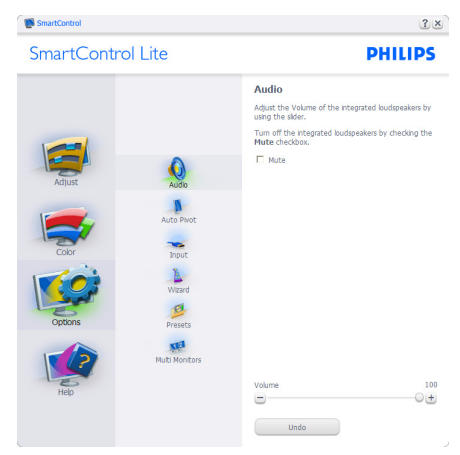

### Help (Pomoć) > User Manual (Uputstvo

za korišćenje) - Biće aktivno samo kada se izabere User Manual (Uputstvo za korišćenje) iz padajućeg menija Help (Pomoć). Na nepodržanom ekranu koji je sposoban za DDC/ CI, samo su prozori Help (Pomoć) i Options (Opcije) dostupni.

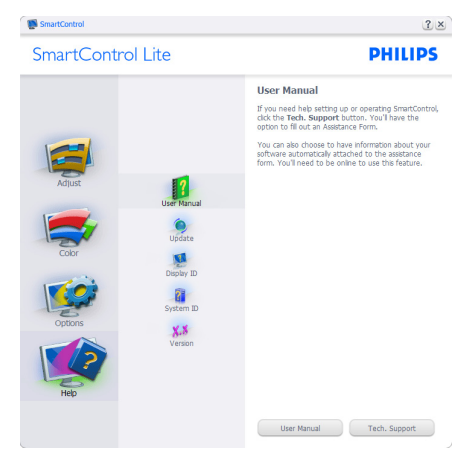

#### Help (Pomoć) >Version (Verzija)- Biće

aktivno samo kada se izabere Version (verzija) iz padajućeg menija Help (pomoć). Na nepodržanom ekranu koji je sposoban za DDC/ CI, samo su prozori Help (Pomoć) i Options (Opcije) dostupni.

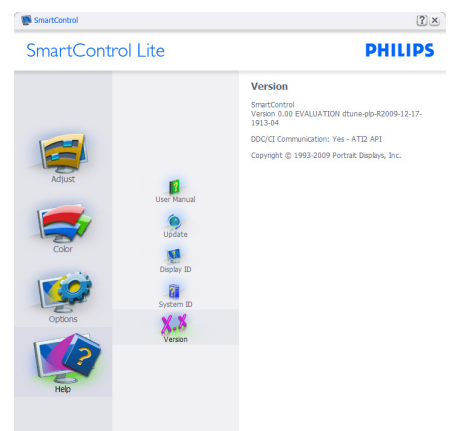

#### Context Sensitive menu (Meni osetljiv na kontekst)

Meni Context Sensitive (osetljiv na kontekst) je Aktiviran prema fabričkom podešavanju. Ukoliko je meni Enable Context (Aktiviraj kontekst) označen u prozoru Options (Opcije) > Preferences (Preference), onda će meni biti vidljiv.

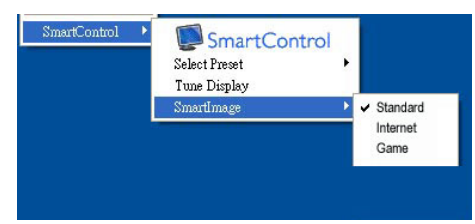

#### Context (Kontekst) meni ima četiri ulaza:

- SmartControl Lite Kada je odabrano, prikazan je About (O) ekranu.
- Select Preset (Izaberi podešavanja unapred) – Nudi hijerarhijski meni sačuvanih podešavanja unapred za trenutnu upotrebu. Znak za oznaku pokazuje trenutno izabrano podešavanje unapred. Factory Preset

(Fabrička podešavanja) se takođe mogu pozvati iz padajućeg menija.

- Tune Display (Podesite prikaz) Otvara SmartControl Lite kontrol panel.
- SmartImage Lite štikliraj trenutna podešavanja, (Standardno), Internet i Game (Igrice).

# Meni treja sa zadacima je aktiviran

Meni treja sa zadacima može da se prikaže klikom na SmartControl Lite ikonicu, sa trake sa zadacima. Levi klik će pokrenuti aplikaciju.

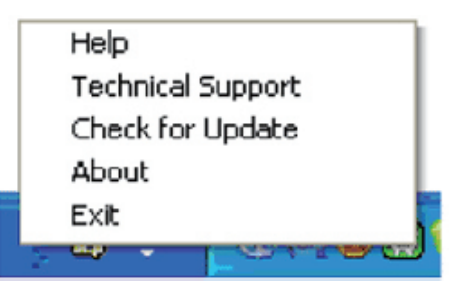

# Trej sa zadacima ima pet ulaza:

- Help (Pomoć) Pristup fajlu User Manual (Uputstvo za korišćenje): Otvorite fajl Uputstvo za korišćenje koristeći prozor podrazumevanog pretraživača.
- Technical Support (Tehnička podrška) prikazuje stranicu za tehničku podršku.
- Check for Update (Proverite ažuriranje) vodi korisnika do PDI pristaništa i proverava korisnikovu verziju u odnosu na najnoviju dostupnu.
- About (O) Prikazuje detaljne referentne informacije: Verziju proizvoda, podatke o stavljanju u promet i naziv proizvoda.
- Exit (Izlaz) zatvorite SmartControl Lite

Da pokrenete SmartControl Lite ponovo, odaberite SmartControl Lite sa Program (programskog) menija, kliknite duplim klikom na desktop PC ikonicu ili restartujte sistem.

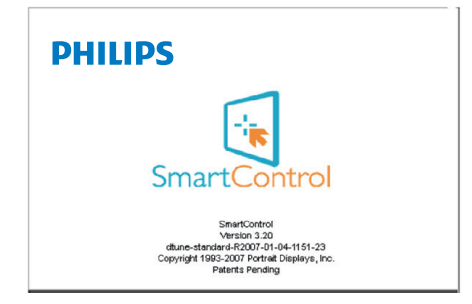

#### Meni treja sa zadacima je deaktiviran

Kada se trej sa zadacima deaktivira u folderu za preference, dostupan je samo izbor EXIT (IZLAZ). Da u potpunosti uklonite SmartControl Lite sa treja sa zadacima, onemogućite Run at Startup (pokreni pri startu) u Options>Preferences (Opcije > Preferiranja).

# 4. Gledanje 3D slike koristeći TriDef 3D softver

# 4.1 Sistemski zahtevi računara

#### Preporučena konfiguracija

- Intel® Core i5 ili AMD Phenom™ II X4 CPU ili bolji
- 2GB RAM memorije
- NVIDIA® GeForce® GTS 450 ili AMD Radeon™ HD5750 ili bolja
- 500 MB slobodnog prostora na disku
- Windows® XP (SP3) (samo 32-bitni), Windows® Vista (samo 32-bitni), Windows® 7 (32-bitni ili 64-bitni) ili Windows® 8 (32 bitni ili 64-bitni)
- Zvučna kartica kompatibilna sa DirectX  $90c$
- Veza sa Internetom
- DVD-ROM disk jedinica
- Mrežna kartica
- DirectX 9.0c

#### Minimalna konfiguracija

- Intel® Core 2 Duo ili AMD Athlon™ 64 X2 Dual-Core CPU ili noviji
- 1 GB RAM memorije
- NVIDIA® GeForce® 8600 GT ili ATI X1650 XT
- 500 MB slobodnog prostora na disku
- Windows® XP (SP3) (samo 32-bitni), Windows® Vista (samo 32-bitni), Windows® 7 (32-bitni ili 64-bitni) ili Windows® 8 (32 bitni ili 64-bitni)
- Zvučna kartica kompatibilna sa DirectX 9.0c
- Veza sa Internetom
- DVD-ROM disk jedinica
- Mrežna kartica
- DirectX 9.0c

# 4.2 Vodič za instaliranje TriDef 3D softvera

Ubacite CD sa uputstvom za korišćenje monitora. Pokrenite izvršnu datoteku "TriDef-3D XXX .exe".

1. Kliknite na ..Next" (Dalie).

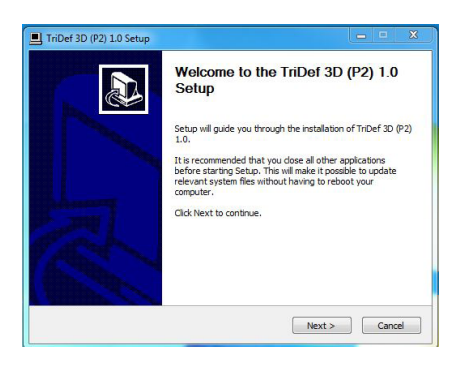

2. Kliknite na "Install" (Instaliraj).

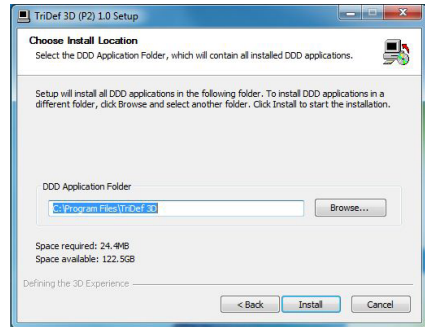

3. Kliknite na "Finish" (kraj): instalacija TriDef drajvera je završena.

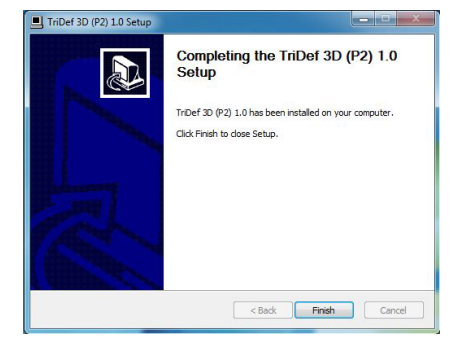

4. Na radnoj površini Windowsa će se prikazati ikonica.

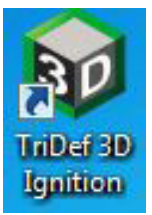

5. Kada uđete u "Play 3D Games" (Igranje 3D igara), možete da kliknete na "Scan" (Skeniraj) da biste prikazali sve 3D igre na računaru.

Igranje možete početi klikom na "Launch" (Pokreni), stavite 3D naočare i možete da počnete sa igranjem.

Spisak podržanih 3D igara potražite na adresi http://www.tridef.com/ignition/3dgames.html.

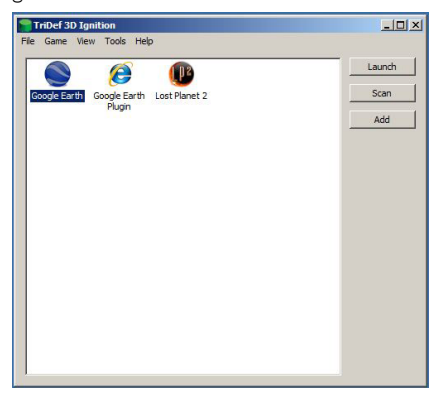

6. Kombinacije brzih tastera za "Play 3D Games" (Igranje 3D igrica) prikazane su ispod. Više informacija možete pronaći u "TriDef User Guide" (Uputstvo za korišćenje TriDefa).

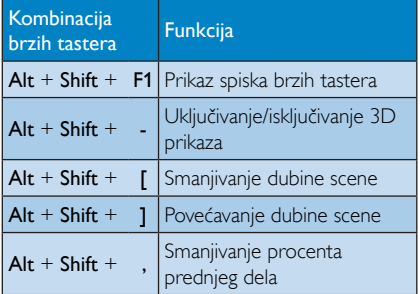

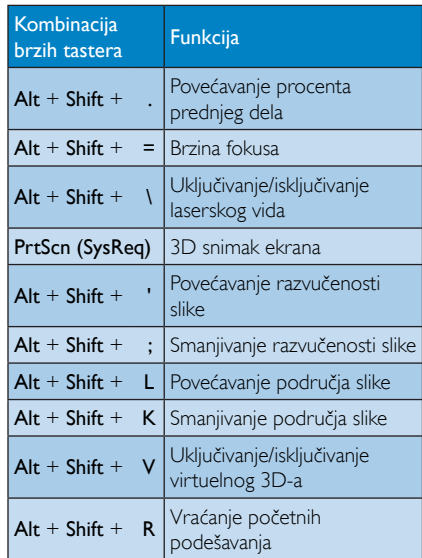

# **B**eleška

Svi snimci ekrana prikazani iznad služe kao reference.

# 5. Tehničke specifikacije

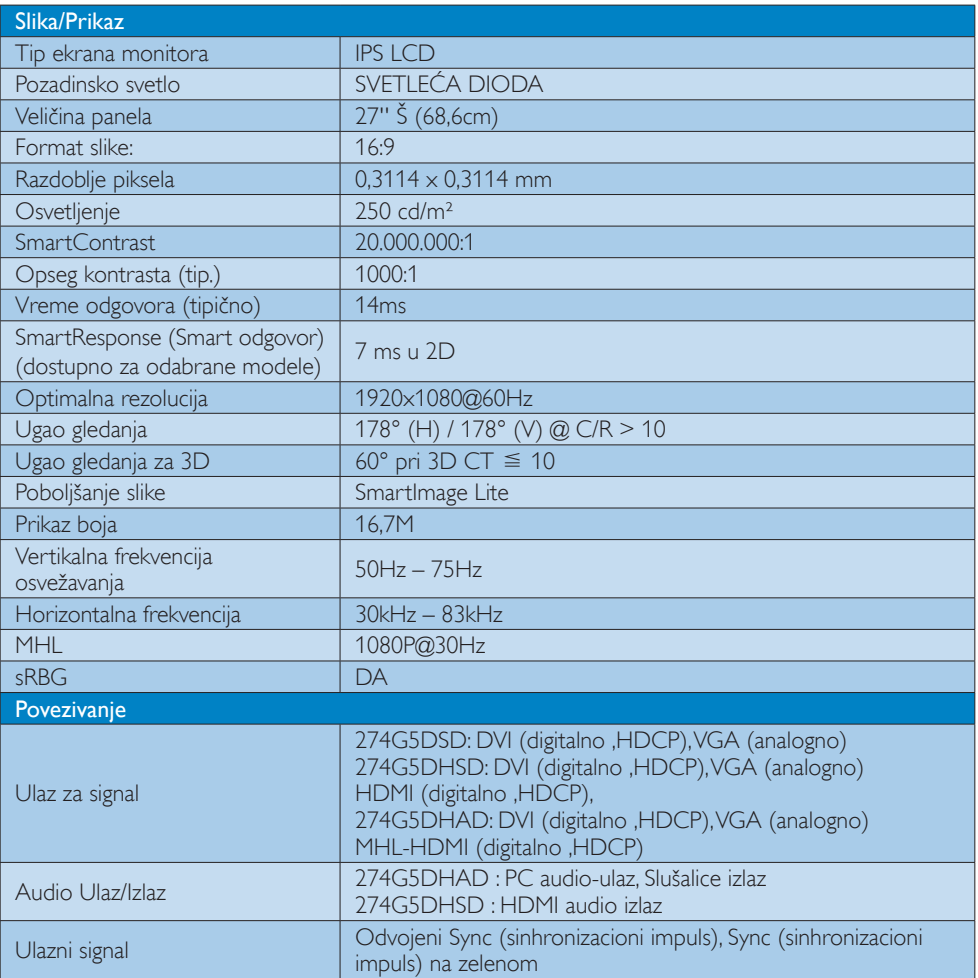

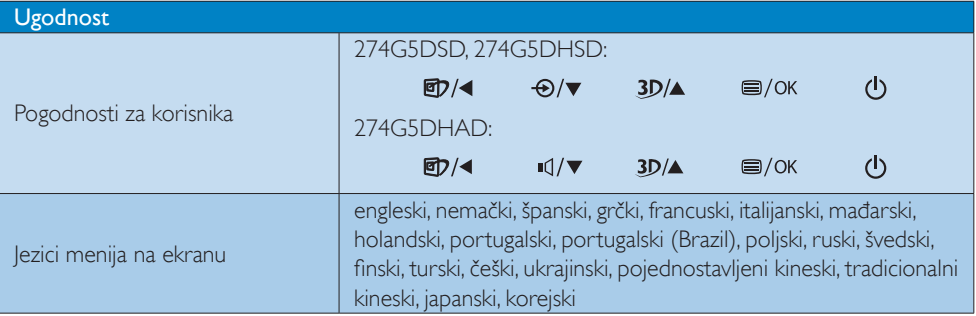

5. Tehničke specifikacije

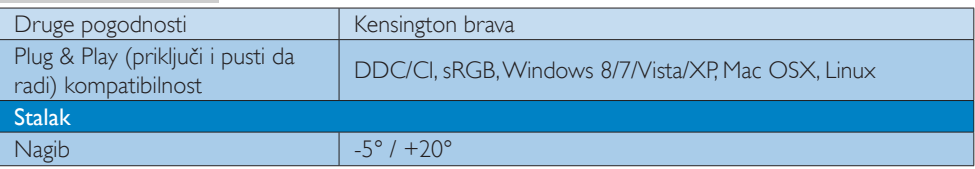

# 274G5DSD:

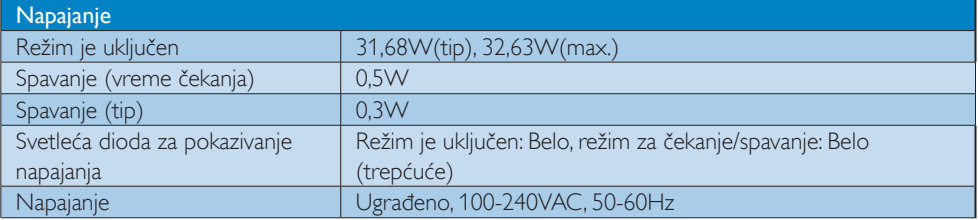

# 274G5DHSD :

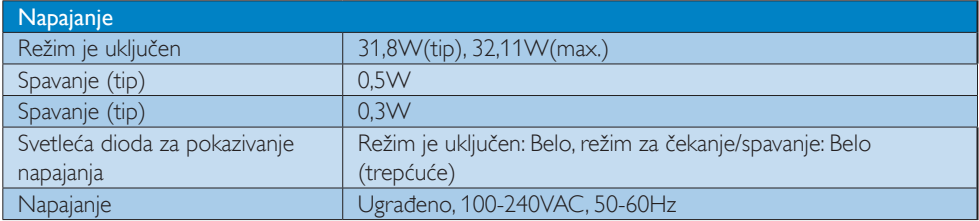

# 274G5DHAD :

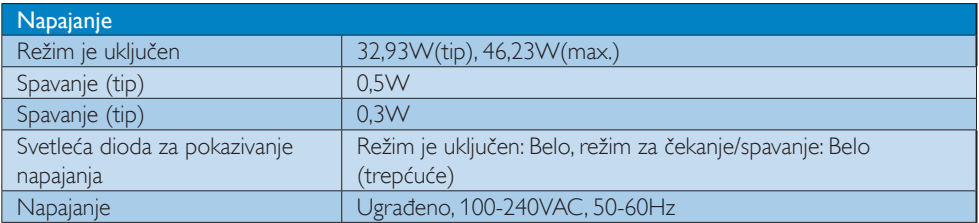

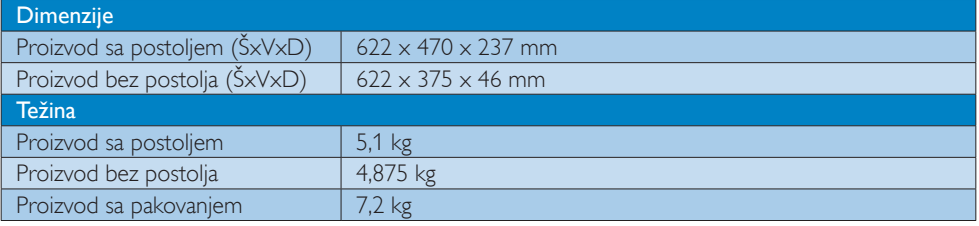

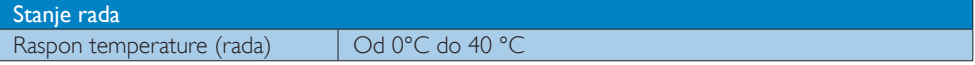

5. Tehničke specifikacije

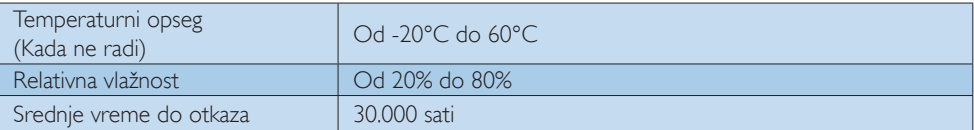

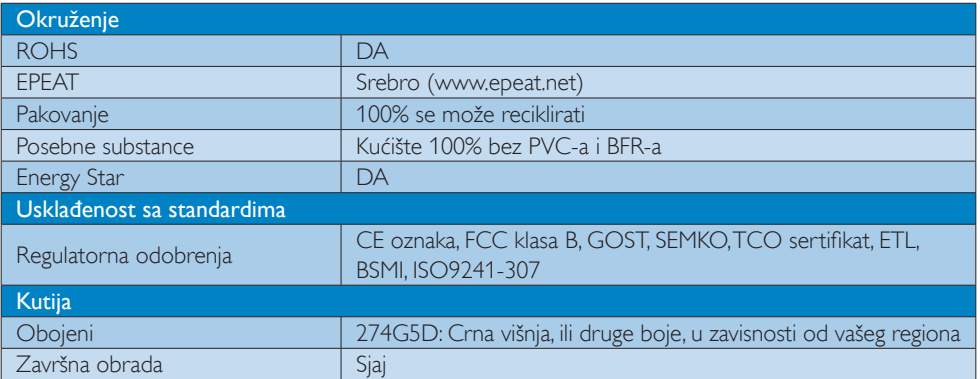

# **Beleška**

- 1. EPEAT Zlato i Srebro važi samo tamo gde Philips registruje proizvode. Molimo posetite www. epeat.net za status registracije u vašoj državi.
- 2. Ovi podaci se mogu menjati bez obaveštenja. Idi na www.philips.com/support da preuzmete najnoviju verziju pamfleta.

# 5.1 Rezolucija i unapred podešeni režimi

#### 1 Maksimalna rezolucija

1920x1080@60Hz (analogni ulaz) 1920x1080@60Hz (analogni ulaz)

# 2 Preporučena rezolucija

1920x1080@60Hz (analogni ulaz)

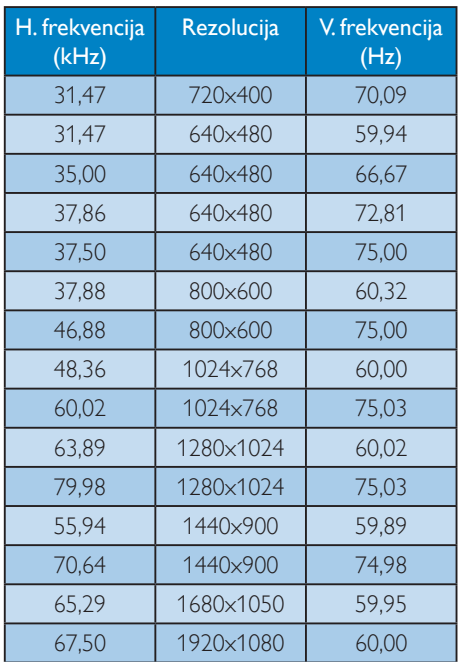

# Beleška

Molimo imajte u vidu da vaš ekran radi najbolje u osnovnoj rezoluciji od 1920x1080@60Hz. Za najbolji kvalitet prikaza, molimo pratite preporuku za ovu rezoluciju.

# 6. Štednja energije

Ukoliko imate VESA DPM karticu o saglasnosti sa ekranom ili softver instaliran na svom računaru, monitor može automatski smanjiti potrošnju električne energije kada ga ne koristite. Ukoliko se detektuje unos sa tastature, miša ili sa drugog uređaja za unos, monitor će se automatski 'probuditi'. Naredna tabela pokazuje potrošnju elektricne struje i signalizaciju ove osobine automatske štednje elektricne energije:

# 274G5DSD:

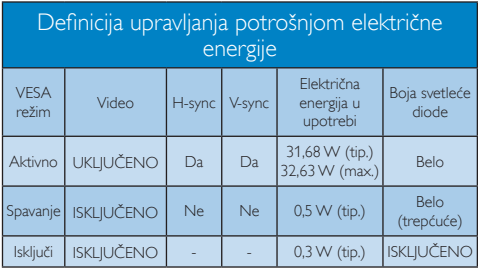

# 274G5DHSD :

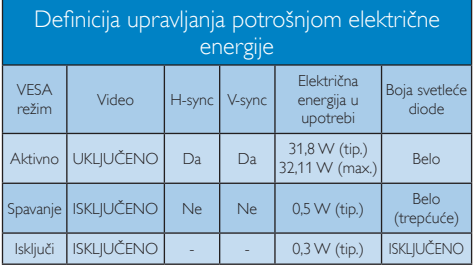

#### 274G5DHAD :

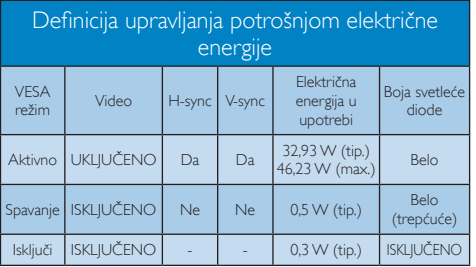

Sledeće podešavanje se koristi da izmeri potrošnju energije ovog monitora.

- Nativna rezolucija: 1920×1080
- Kontrast: 50%
- Osvetljenje: 250 nita
- Temperatura boje: 6500k sa punom belom šemom

## **B**eleška

Ovi podaci se mogu menjati bez obaveštenja.

# 7. Regulativne informacije

#### Lead-free Product

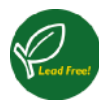

Lead free display promotes environmentally sound recovery and disposal of waste from electrical and electronic equipment. Toxic

substances like Lead has been eliminated and compliance with European community's stringent RoHs directive mandating restrictions on hazardous substances in electrical and electronic equipment have been adhered to in order to make Philips monitors safe to use throughout its life cycle.

### Congratulations!

This product is designed for both you and the planet!

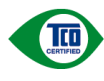

TCO Development works for sustainable IT - manufacture, use and recycling of IT products

reflecting environmental, social and economic responsibility.

TCO Certified is a third party verified program, where every product model is tested by an accredited impartial test laboratory. TCO Certified represents one of the toughest certifications for ICT products worldwide.

#### Some of the Usability features of TCO Certified Displays:

- Visual Ergonomics for image quality is tested to ensure top performance and reduce sight and strain problems. Important parameters are Resolution, Luminance, Contrast, Reflection and Colour characteristics
- Products are tested according to rigorous safety standards at impartial laboratories
- Electric and magnetic fields emissions as low as normal household background levels
- Workload ergonomics to ensure a good physical environment

# Some of the Environmental features of TCO Certified Displays:

- Production facilities have an Environmental Management System (EMAS or ISO 14001)
- Low energy consumption to minimize climate impact
- Restrictions on Chlorinated and Brominated flame retardants, plasticizers, plastics and heavy metals such as cadmium, mercury and lead (RoHS compliance)
- Both product and product packaging is prepared for recycling
- The brand owner offers take-back options

# Corporate Social Responsibility

The brand owner demonstrates the product is manufactured under working practices that promote good labour relations and working conditions.

The Criteria Document can be downloaded from our web site. The criteria included in this label have been developed by TCO Development in co-operation with scientists, experts, users as well as manufacturers all over the world. Since the end of the 1980s TCO has been involved in influencing the development of IT equipment in a more user and environmentally friendly direction. Our ICT product labeling system began in 1992 and is now requested by users and ICT-manufacturers all over the world.

For displays with glossy bezels, the user should consider the placement of the display as the bezel may cause disturbing reflections from surrounding light and bright surfaces.

For more information, please visit: www.tcodevelopment.com

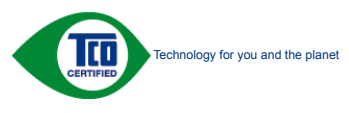

(Only for selective models)

#### EPEAT

(www.epeat.net)

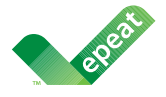

The EPEAT (Electronic Product Environmental Assessment Tool) program evaluates computer

desktops, laptops, and monitors based on 51 environmental criteria developed through an extensive stakeholder consensus process supported by US EPA.

EPEAT system helps purchasers in the public and private sectors evaluate, compare and select desktop computers, notebooks and monitors based on their environmental attributes. EPEAT also provides a clear and consistent set of performance criteria for the design of products, and provides an opportunity for manufacturers to secure market recognition for efforts to reduce the environmental impact of its products.

# Benefits of EPEAT

Reduce use of primary materials Reduce use of toxic materials

Avoid the disposal of hazardous waste EPEAT'S requirement that all registered products meet ENERGY STAR's energy efficiency specifications, means that these products will consume less energy throughout their life.

# CE Declaration of Conformity

This product is in conformity with the following standards

- EN60950-1:2006+A11:2009+A1: 2010+A12:2011 (Safety requirement of Information Technology Equipment).
- EN55022:2010(Radio Disturbance requirement of Information Technology Equipment).
- EN55024:2010 (Immunity requirement of Information Technology Equipment).
- EN61000-3-2:2006+A1:2009+A2:2009 (Limits for Harmonic Current Emission).
- EN61000-3-3:2008 (Limitation of Voltage Fluctuation and Flicker) following provisions of directives applicable.
- 2006/95/EC (Low Voltage Directive).
- 2004/108/EC (EMC Directive).
- 2009/125/EC (ErP Directive, EC No. 1275/2008 Implementing Directive for Standby and Off mode power consumption)

And is produced by a manufacturing organization on ISO9000 level.

- ISO9241-307:2008 (Ergonomic requirement, Analysis and compliance test methods for electronic visual displays).
- GS EK1-2000:2011 (GS mark requirement).
- prEN50279:1998 (Low Frequency Electric and Magnetic fields for Visual Display).
- MPR-II (MPR:1990:8/1990:10 Low Frequency Electric and Magnetic fields).
- TCO CERTIFIED (Requirement for Environment Labeling of Ergonomics, Energy, Ecology and Emission, TCO: Swedish Confederation of Professional Employees) for TCO versions.

#### Energy Star Declaration

(www.energystar.gov)

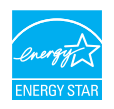

As an ENERGY STAR® Partner, we have determined that this product meets the ENERGY STAR<sup>®</sup> guidelines for energy efficiency.

#### A Note

We recommend you switch off the monitor when it is not in use for a long time.

#### Federal Communications Commission (FCC) Notice (U.S. Only)

 $\bigoplus$  This equipment has been tested and found to comply with the limits for a Class B digital device, pursuant to Part 15 of the FCC Rules. These limits are designed to provide reasonable protection against harmful interference in a residential installation. This equipment generates, uses and can radiate radio frequency energy and, if not installed and used in accordance with the instructions, may cause harmful interference to radio communications.

However, there is no guarantee that interference will not occur in a particular installation. If this equipment does cause harmful interference to radio or television reception, which can be determined by turning the equipment off and on, the user is encouraged to try to correct the interference by one or more of the following measures:

- Reorient or relocate the receiving antenna.
- Increase the separation between the equipment and receiver.
- Connect the equipment into an outlet on a circuit different from that to which the receiver is connected.
- Consult the dealer or an experienced radio/TV technician for help.

Changes or modifications not expressly approved by the party responsible for compliance could void the user's authority to operate the equipment.

Use only RF shielded cable that was supplied with the monitor when connecting this monitor to a computer device.

To prevent damage which may result in fire or shock hazard, do not expose this appliance to rain or excessive moisture.

THIS CLASS B DIGITAL APPARATUS MEETS ALL REQUIREMENTS OF THE CANADIAN INTERFERENCE-CAUSING EQUIPMENT REGULATIONS.

#### FCC Declaration of Conformity

Declaration of Conformity for Products Marked with FCC Logo,

#### United States Only

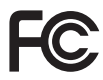

This device complies with Part 15 of the FCC Rules. Operation is subject to the following two conditions: (1) this device may not cause harmful interference, and (2) this device must accept any interference received, including interference that may cause undesired operation.

#### Commission Federale de la Communication (FCC Declaration)

Cet équipement a été testé et déclaré conforme auxlimites des appareils numériques de class B,aux termes de l'article 15 Des règles de la FCC. Ces limites sont conçues de façon à fourir une protection raisonnable contre les interférences nuisibles dans le cadre d'une installation résidentielle.

CET appareil produit, utilise et peut émettre des hyperfréquences qui, si l'appareil n'est pas installé et utilisé selon les consignes données, peuvent causer des interférences nuisibles aux communications radio.

Cependant, rien ne peut garantir l'absence d'interférences dans le cadre d'une installation particulière. Si cet appareil est la cause d'interférences nuisibles pour la réception des signaux de radio ou de télévision, ce qui peut être décelé en fermant l'équipement, puis en le remettant en fonction, l'utilisateur pourrait essayer de corriger la situation en prenant les mesures suivantes:

- Réorienter ou déplacer l'antenne de réception.
- Augmenter la distance entre l'équipement et le récepteur.
- Brancher l'équipement sur un autre circuit que celui utilisé par le récepteur.
- Demander l'aide du marchand ou d'un technicien chevronné en radio/télévision.
- **O** Toutes modifications n'ayant pas recu l'approbation des services compétents en matière de conformité est susceptible d'interdire à l'utilisateur l'usage du présent équipement.

N'utiliser que des câbles RF armés pour les connections avec des ordinateurs ou périphériques.

CET APPAREIL NUMERIQUE DE LA CLASSE B RESPECTE TOUTES LES EXIGENCES DU REGLEMENT SUR LE MATERIEL BROUILLEUR DU CANADA.

# EN 55022 Compliance (Czech Republic Only)

This device belongs to category B devices as described in EN 55022, unless it is specifically stated that it is a Class A device on the specification label. The following applies to<br>devices in Class A device on the specification label. The following applies to<br>devices in Class A of EN 55022 (radius of protect device is obliged to take all steps necessary to remove sources of interference to telecommunication or other devices.

Pokud není na tvoovém štítku počítače uvedeno, že spadá do do třídy A podle EN 55022. s pada automaticky do třídy B podlebo úvodeno, ze specie úo do ulej v podle civ obozz.<br>spadá automaticky do třídy B podle EN 55022. Pro zařízení zařazená do třídy A (chranné<br>pásmo 30m) podle EN 55022 olatí následulící. Doi jiných zařízení je uživatel povinnen provést taková opatřaní, aby rušení odstranil.

#### Polish Center for Testing and Certification **Notice**

The equipment should draw power from a socket with an attached protection circuit (a three-prong socket). All equipment that works together (computer, monitor, printer, and so on) should have the same power supply source.

The phasing conductor of the room's electrical installation should have a reserve short-circuit protection device in the form of a fuse with a nominal value no larger than 16 amperes (A).

To completely switch off the equipment, the power supply cable must be removed from the power supply socket, which should be located near the equipment and easily accessible.

A protection mark "B" confirms that the equipment is in compliance with the protection usage requirements of standards PN-93/T-42107 and PN-89/E-06251.

#### Wymagania Polskiego Centrum Badań i Certyfikacji

Urządzenie powinno być zasilane z gniazda z przyłączonym obwodem ochronnym (gniazdo z<br>kołkiem). Współpracujące ze sobą urządzenia (komputer, monitor, drukarka) powinny być zasilane<br>z tego samego źródła.

Instalacja elektryczna pomieszczenia powinna zawierać w przewodzie fazowym rezerwową ochronę<br>przed zwarciami, w postaci bezpiecznika o wartości znamionowej nie większej niż 16A (amperów). .<br>W celu całkowitego wyłaczenia urządzenia z sieci zasilania, należy wyjąć wtyczkę kabla<br>zasilającego z gniazdka, które powinno znajdować się w pobliżu urządzenia i być łatwo dostępne. Znak bezpieczeństwa "B" potwierdza zgodność urządzenia z wymaganiami bezpieczeństwa użytkowania zawartymi w PN-93/T-42107 i PN-89/E-06251.

#### Pozostałe instrukcje bezpieczeństwa

- Nie należy używać wtyczek adapterowych lub usuwać kołka obwodu ochronnego z wtyczki. Jeżeli konieczne jest użycie przedłużacza to należy użyć przedłużacza 3-żyłowego z prawidłowo połączonym przewodem ochronnym.
- prawiatowo potączonym przewoacen ocnromrym.<br>System komputerowy należy zabezpieczyć przez nagłymi, chwilowymi wzrostami lub spadkami napięcia, używając eliminatora przepięć, urządzenia dopasowującego lub<br>bezzakłoceniowego ź
- · Należy upewnić się, aby nic nie leżało na kablach systemu komputerowego, oraz aby kable nie były umieszczone w miejscu, gdzie można byłoby na nie nadeptywać lub potykać się o nie.
- · Nie należy rozlewać napojów ani innych płynów na system komputerowy.
- $\bullet$  Nie należy wpychać żadnych przedmiotów do otworów systemu komputerowego, gdyż może to spowodować pożar lub porażenie prądem, poprzez zwarcie elementów wewnętrznych.
- to spowoarowa pozar tuo porazente prącent, poprzez zwarcu e tementow wewnątrznych.<br>System komputerowy powinien znajdować się z dala od grzejników i źródel ciępła. Ponadto, mie należy blokować otworów wemylacyjnych. Należy

## North Europe (Nordic Countries) Information

## Placering/Ventilation

# VARNING:

FÖRSÄKRA DIG OM ATT HUVUDBRYTARE OCH UTTAG ÄR LÄTÅTKOMLIGA, NÄR DU STÄLLER DIN UTRUSTNING PÅPLATS.

# Placering/Ventilation

## ADVARSEL:

SØRG VED PLACERINGEN FOR, AT NETLEDNINGENS STIK OG STIKKONTAKT ER NEMT TILGÆNGELIGE.

# Paikka/Ilmankierto

# VAROITUS:

SIJOITA LAITE SITEN, ETTÄ VERKKOJOHTO VOIDAAN TARVITTAESSA HELPOSTI IRROTTAA PISTORASIASTA.

# Plassering/Ventilasjon

# ADVARSEL:

NÅR DETTE UTSTYRET PLASSERES, MÅ DU PASSE PÅ AT KONTAKTENE FOR STØMTILFØRSEL ER LETTE Å NÅ.

# BSMI Notice (Taiwan Only)

符合乙類資訊產品之標準

# Ergonomie Hinweis (nur Deutschland)

Der von uns gelieferte Farbmonitor entspricht den in der "Verordnung über den Schutz vor Schäden durch Röntgenstrahlen" festgelegten Vorschriften.

Auf der Rückwand des Gerätes befindet sich ein Aufkleber, der auf die Unbedenklichkeit der Inbetriebnahme hinweist, da die Vorschriften über die Bauart von Störstrahlern nach Anlage III ¤ 5 Abs. 4 der Röntgenverordnung erfüllt sind.

Damit Ihr Monitor immer den in der Zulassung geforderten Werten entspricht, ist darauf zu achten, daß

- 1. Reparaturen nur durch Fachpersonal durchgeführt werden.
- 2. nur original-Ersatzteile verwendet werden.
- 3. bei Ersatz der Bildröhre nur eine bauartgleiche eingebaut wird.

Aus ergonomischen Gründen wird empfohlen, die Grundfarben Blau und Rot nicht auf dunklem Untergrund zu verwenden (schlechte Lesbarkeit und erhöhte Augenbelastung bei zu geringem Zeichenkontrast wären die Folge). Der arbeitsplatzbezogene Schalldruckpegel nach DIN 45 635 beträgt 70dB (A) oder weniger.

**ACHTUNG: BEIM AUFSTELLEN** DIESES GERÄTES DARAUF ACHTEN, DAß NETZSTECKER UND NETZKABELANSCHLUß LEICHT ZUGÄNGLICH SIND.

#### China RoHS

The People's Republic of China released a regulation called "Management Methods for Controlling Pollution by Electronic Information Products" or commonly referred to as China RoHS. All products including CRT and Monitor which are produced and sold for China market have to meet China RoHS request.

中国大陆RoHS

根据中国大陆《电子信息产品污染控制管理办法》(也称为中国大陆RoHS), 以下部分列出了本产品中可能包含的有毒有害物质或元素的名称和含量

本表适用之产品

显示器(液晶及CRT)

有毒有害物质或元素

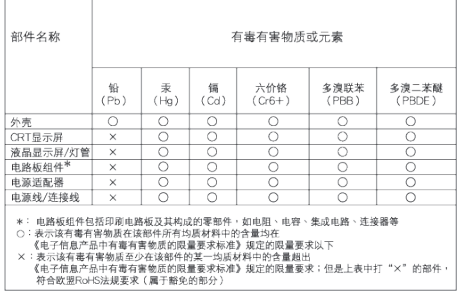

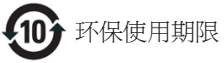

此标识指期限(十年),电子信息产品中含有的有毒 有害物质或元素在正常使用的条件下不会发生外 泄或突变, 电子信息产品用户使用该电子信息产 品不会对环境造成严重污染或对其人身、 财产造 成严重损害的期限.

#### 中国能源效率标识

根据中国大陆《能源效率标识管理办法》本显示器符合以下要求:

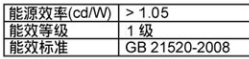

#### 详细有关信息请查阅中国能效标识网: http://www.energylabel.gov.cn/

《废弃电器电子产品回收处理管理条例》提示性 说明

为了更好地关爱及保护地球,当用户不再需要此 产品或产品寿命终止时,请遵守国家废弃电器电 子产品回收处理相关法律法规,将其交给当地具 有国家认可的回收处理资质的厂商进行回收处 理。

#### EU Energy Label

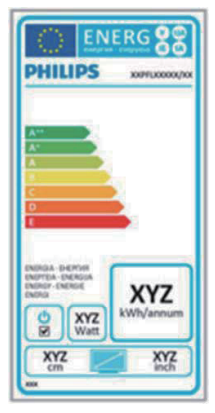

The European Energy Label informs you on the energy efficiency class of this product. The greener the energy efficiency class of this product is the lower the energy it consumes. On the label, you can find the energy efficiency class, the average power consumption of this product in use and the average energy consumption for 1 year.

#### **GNote**

The EU Energy Label will be ONLY applied on the models bundling with HDMI and TV tuners.

# 8. Briga o kupcima i garancija

# 8.1 Politika kompanije Philips na području defektnih piksela na pljosnatim monitorima

Philips nastoji da isporuči proizvode najvišeg kvaliteta. Mi koristimo neke od najsavremenijih proizvodnih procesa u našoj branši i sprovodimo strogu kontrolu kvaliteta. Međutim, defekti piksela i sub-piksela na TFT LCD pločama koje se koriste u ravnim monitorima ponekad su neizbežni. Nijedan proizvođač ne može garantovati da paneli neće imati defektne piksele, a Philips garantuje da će svaki monitor koji ima neprihvatljiv broj defekata popraviti ili zameniti pod garancijom. U ovom obaveštenju opisani su tipovi defekata piksela i definisan prihvatljiv nivo defekata za svaki tip. Da bi se steklo pravo na popravku ili zamenu pod garancijom, broj defektnih piksela na TFT LCD ploči mora biti iznad ovih prihvatljivih nivoa. Na primer, ne sme da nedostaje više od 0,0004% pod piksela na monitoru. Pošto se neki tipovi i kombinacije tipova defekata piksela više primećuju nego drugi, Philips je za njih postavio čak i više standarde kvaliteta. Ova polica važi svuda u svetu.

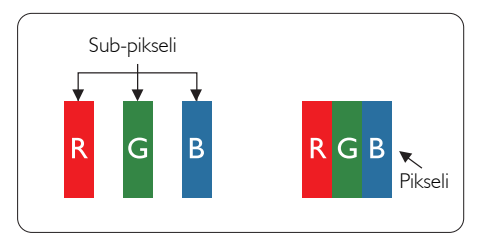

# Pikseli i sub-pikseli

Piksel ili element slike sastoji se od tri subpiksela primarne boje (crvene, zelene i plave). Veliki broj piksela zajedno čini sliku. Kada su svi sub-pikseli jednog piksela osvetljeni, tri obojena sub-piksela zajedno izgledaju kao jedinstveni piksel bele boje. Kada su svi tamni, tri obojena sub-piksela zajedno izgledaju kao jedinstveni piksel crne boje. Druge kombinacije osvetljenih i tamnih sub-piksela izgledaju kao jedinstveni piksel neke druge boje.

# Tipovi defektnih piksela

Defektni pikseli i sub-pikseli na ekranu manifestuju se na različite načine. Postoje dve kategorije defektnih piksela i nekoliko tipova defektnih sub-piksela u svakoj od kategorija.

# Defekti svetle tačke

Defekti svetle tačke se pojavljuju kada su pikseli ili podpikseli uvek uključeni ili osvetljeni. To jest, svetla tačka je pod-piksel koji je prikazan na ekranu kada je na monitoru tamni dijagram. Postoje različiti tipovi defekata svetle tačke.

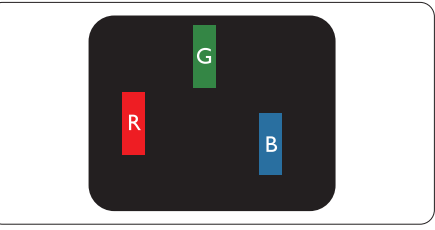

Jedan osvetljeni sub-piksel (crveni, zeleni ili plavi).

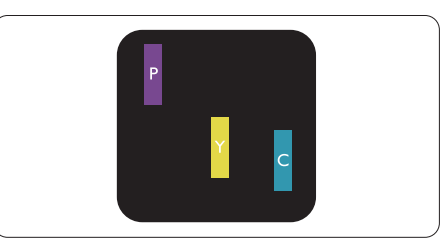

Dva susedna osvetljena sub-piksela:

- crveni + plavi = purpurni
- crveni + zeleni = žuti
- $zeleni + plavi = cijan$  (svetloplavi)

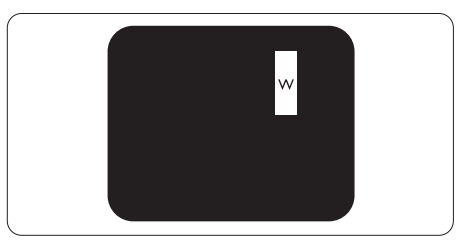

Tri susedna osvetljena sub-piksela (jedan beli piksel).

#### **B** Beleška

Crvena ili plava svetla tačka mora da bude više od 50 procenata svetlija u odnosu na susedne tačke dok je zelena svetla tačka 30 procenata svetlija od susednih tačaka.

#### Defekti crne tačke

Defekti crne tačke se pojavljuju kada su pikseli ili podpikseli uvek isključeni ili tamni. To jest, tamna tačka je pod-piksel koji je prikazan na ekranu kada je na monitoru svetli dijagram. Ovo su tipovi defekata crne tačke.

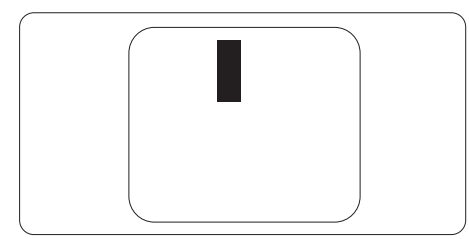

#### Blizina defektnih piksela

Pošto se defektni pikseli i sub-pikseli istog tipa više primećuju kad su blizu jedan do drugoga, Philips je specificirao i tolerancije za blizinu defektnih piksela.

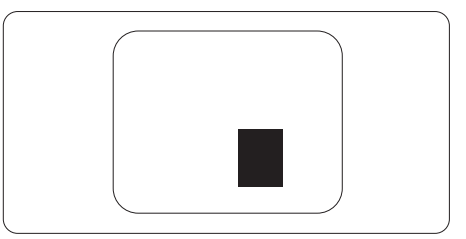

### Tolerancije za defektne piksele

Da bi se steklo pravo na popravku ili zamenu pod garancijom zbog defektnih piksela, TFT LCD panel u ravnom Philips monitoru mora da ima defektne piksele ili sub-piksele koji premašuju tolerancije navedene u sledećim tabelama.

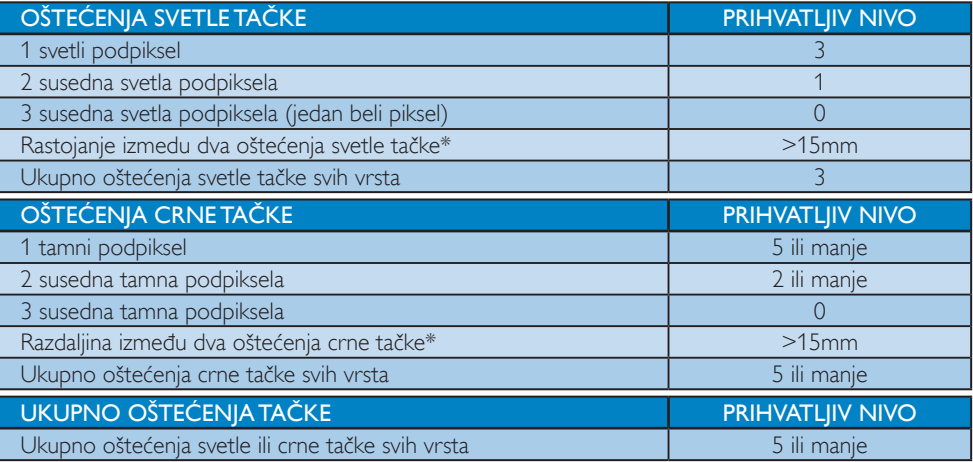

# Beleška

- 1. 1 ili 2 oštećena susednih podpiksela = 1 oštećenje tačke
- 2. Ovaj monitor je u saglasnosti sa ISO9241-307 (ISO9241-307: Egronomski zahtev, analize i metoda testiranja saglasnosti za elektronsko vizuelni prikaz)

# 8.2 Briga o kupcima & Garancija

Za informacije o pokriću garancije i zahtevu za dodatnu podršku za vaš region, molimo posetite internet prezentaciju www.philips.com/support za detalje. Takođe možete kontaktirati svoj lokalni broj Philips centra za brigu o potrošačima koji se nalazi ispod.

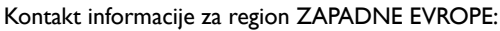

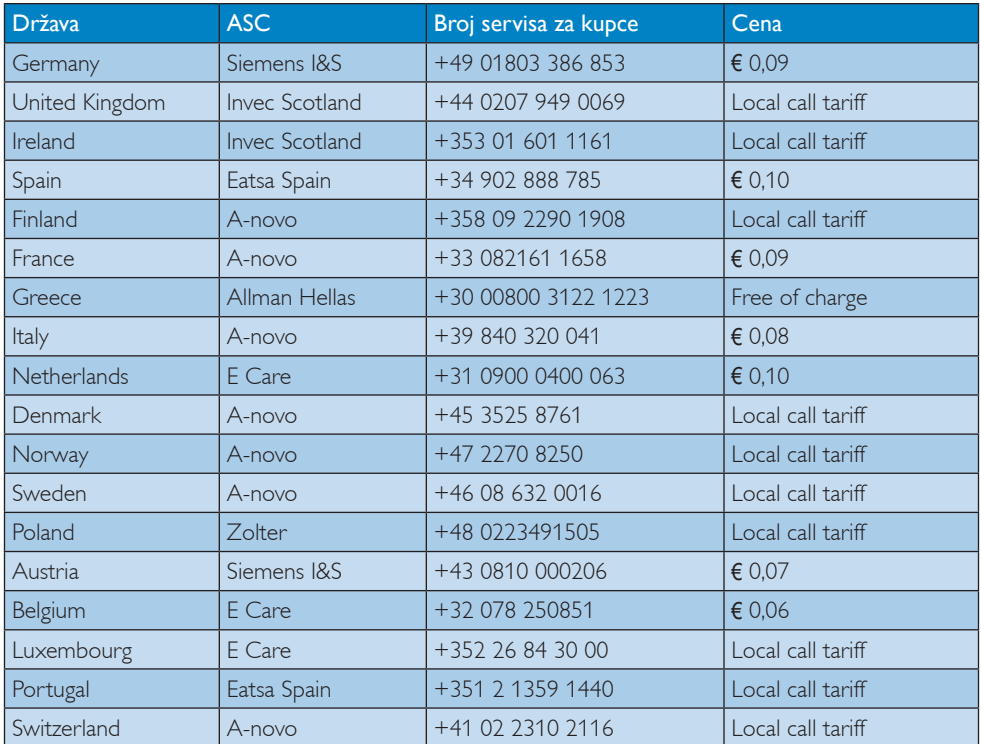

#### Kontakt informacije za region CENTRALNE I ZAPADNE EVROPE:

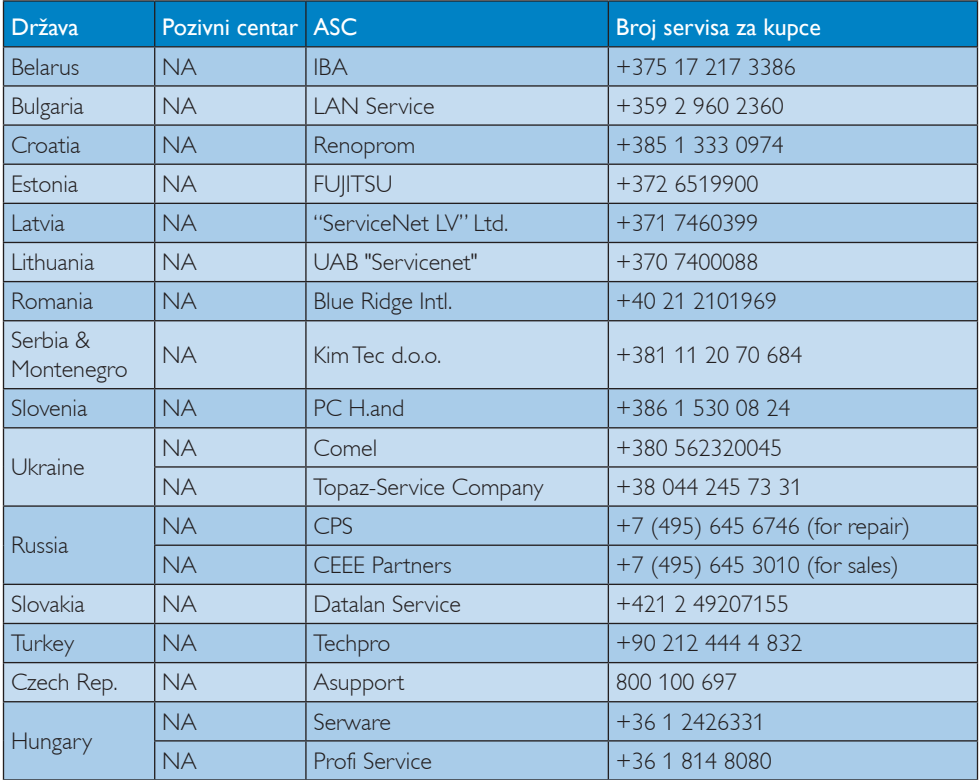

# Kontakt informacije za region LATINSKE AMERIKE:

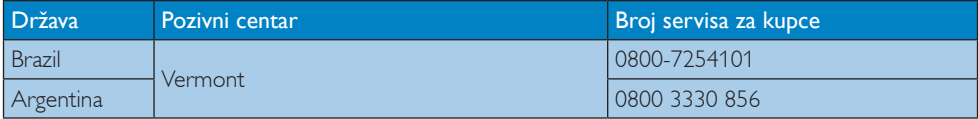

### Kontakt informacije za Kinu:

Kina

Broj servisa za kupce: 4008 800 008

### Kontakt informacije za SEVERNU AMERIKU:

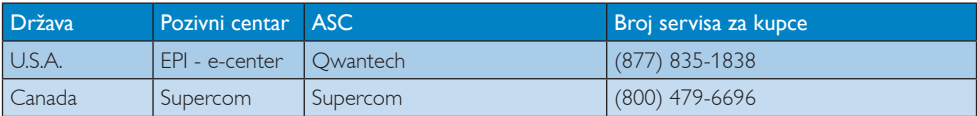

# Kontakt informacije za APMEA region:

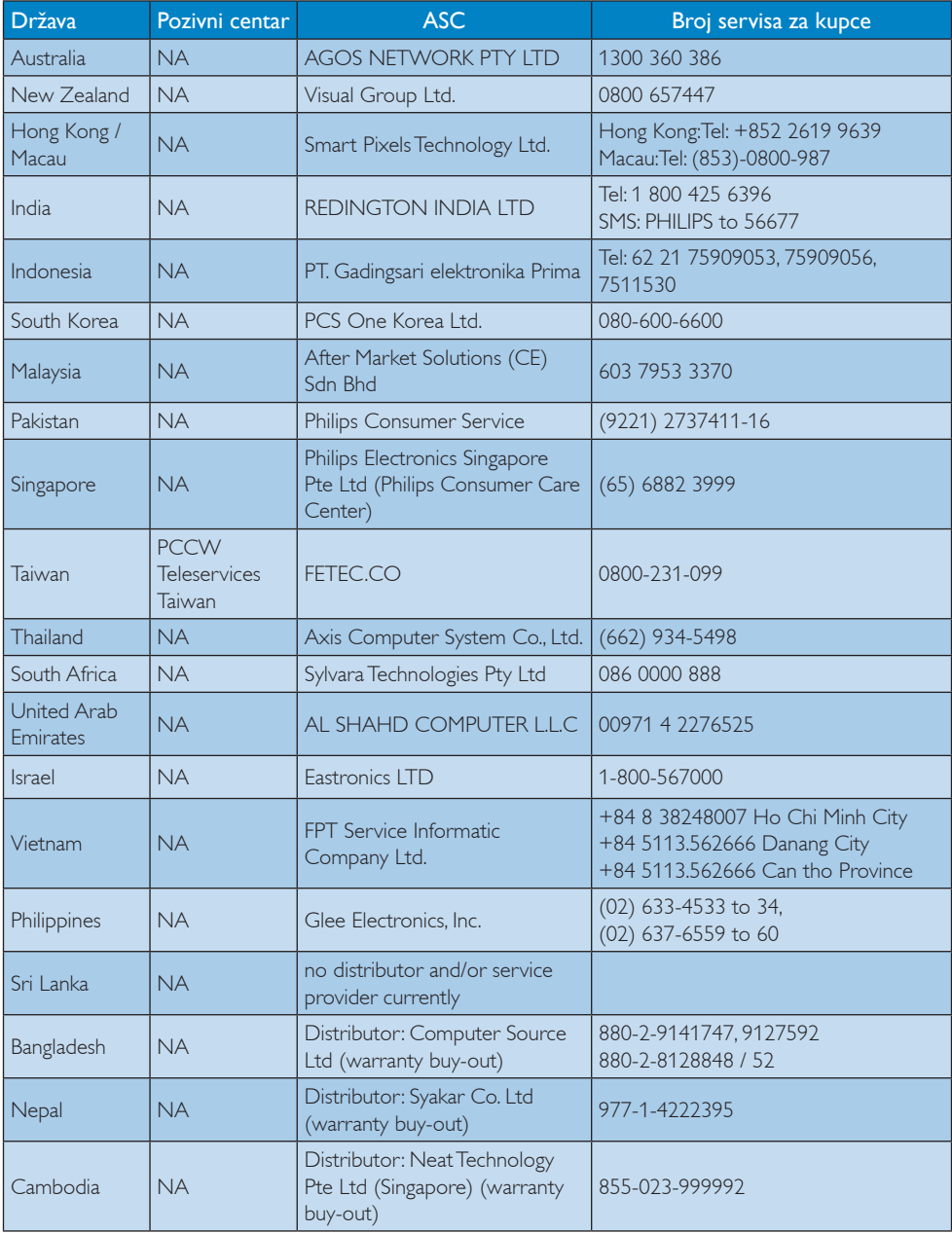

# 9. Rešavanje problema i najčešća pitanja

# 9.1 Rešavanje problema

Ova stranica se bavi problemima koje može rešiti sam korisnik. Ukoliko problem postoji i nakon što ste probali ova rešenja, kontaktirajte predstavnika Philips korisničkog servisa.

# Uobičajeni problemi

#### Nema slike (svetleća dioda za napajanje ne gori)

- Proverite da li je električni kabl povezan sa utičnicom i sa zadnjim delom monitora.
- Prvo, proverite da li je prekidač za uključivanje na prednjem delu monitora u položaju OFF (ISKLJUČEN), zatim ga pritisnite u položaj ON (UKLJUČEN).

#### Nema slike (svetleća dioda za napajanje gori belo)

- Proverite da li je računar uključen.
- Proverite da li je signalni kabl ispravno povezan sa vašim računarom.
- Proverite da kabl monitora slučajno nema savijene čavlice na strani sa koje se spaja. Ukoliko ima, popravite ili zamenite kabl.
- Osobina štednje energije se može aktivirati

# Ekran kaže

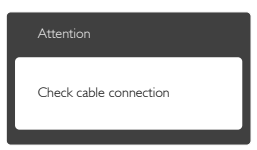

- Proverite da li je kabl monitora ispravno povezan sa vašim računarom. (Takođe pogledajte vodič za brzo korišćenje).
- Proverite da vidite da li kabl monitora ima savijene čavlice.
- Proverite da li je računar uključen.

# Auto (Automatsko) taster ne funkcioniše

• Auto funkcija se može primeniti samo u VGA-Analog (VGA-analognom) režimu. Ukoliko rezultat nije zadovoljavajući, možete da uradite ručna podešavanja preko menija na ekranu.

# **Beleška**

Auto funkcija ne može da se primeni u DVI-Digital (DVI-digitalnom) režimu, jer nije neophodna.

#### Vidljivi znaci dima ili varnica

- Ne obavljajte bilo kakve korake za rešavanje problema
- Odmah isključite monitor iz glavnog izvora napajanja, zbog bezbednosti
- Odmah kontaktirajte predstavnika Philips servisa za korisnike.

# 2 Problemi sa slikom

#### Slika nije centrirana

- Podesite poziciju slike koristeći "Auto (automatsko)" funkciju u OSD glavnim kontrolama menija na ekranu.
- Podesite položaj slike koristeći Phase/Clock (Faza sinhronizacije) Setup (Podešavanja) u OSD glavnim kontrolama. Radi samo u VGA režimu.

#### Slika vibrira na ekranu

• Proverite da li je signalni kabl sigurno povezan sa grafičkom pločom ili računarom.

#### Vertikalno treperenje se javlja

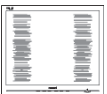

- Podesite poziciju slike koristeći "Auto (automatsko)" funkciju u OSD glavnim kontrolama menija na ekranu.
- Uklonite vertikalne pruge koristeći Phase/Clock (Faza sinhronizacije) Setup (Podešavanja) u OSD glavnim kontrolama. Radi samo u VGA režimu.

#### Horizontalno treperenje se javlja

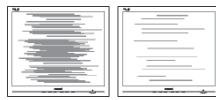

- Podesite poziciju slike koristeći "Auto (automatsko)" funkciju u OSD glavnim kontrolama menija na ekranu.
- Uklonite vertikalne pruge koristeći Phase/Clock (Faza sinhronizacije) Setup (Podešavanja) u OSD glavnim kontrolama. Radi samo u VGA režimu.

#### javlja se zamrljana, nejasna ili suviše tamna slika

• Podesite kontrast i svetlost na prikazu na ekranu.

#### "slika koja ostaje na ekranu", "utisnuta slika" ili "fantomska slika" ostaje nakon isključenja napajanja.

- Neprekidno prikazivanje statične slike tokom dužeg vremenskog perioda može na ekranu da izazove efekat ..Urezana slika". takođe poznat kao "slika koja ostaje na ekranu" ili "fantomna slika". "Urezana slika". "senka slike" ili "duh slike" je dobro poznati fenomen u tehnologiji panel monitora. U većini slučajeva "Urezana slika", "slika koja ostaje na ekranu" ili "fantomna slika", će nestati nakon nekog vremena od isključenja iz struje.
- Prilikom svakog napuštanja monitora, pokrenite čuvara ekrana.
- Uvek aktivirajte aplikaciju za osvežavanje periodičnog ekrana ukoliko vaš LCD monitor pokazuje nepromenljiv statični sadržaj.
- Neuspešno pokretanje čuvara ekrana, ili aplikacija sa periodičnim osvežavanjem ekrana mogu dovesti do pojave ozbiljnih simptoma "urezane slike", "slike koja ostaje na ekranu" ili "fantomne slike", koji neće nestati i koji ne mogu biti popravljeni. Oštećenje pomenuto gore nije pokriveno garancijom.

### Pojavljuje se iskrivljena slika.Tekst je nejasan ili zamrlian.

• Podesite rezoluciju prikaza računara na isti režim kao što je preporučena originalna rezolucija ekrana monitora.

### Zelene, crvene, plave, tamne, i bele tačke se javljaju na ekranu

• Preostale tačke su normalna karakteristika tečnog kristala koji se koristi u današnjoj tehnologiji. Molimo vas pogledajte politiku o pikselima za više detalja.

## Svetlo za "uključeno napajanje" je isuviše jako i uznemiravajuće

• Možete da podesite svetlo za "uključeno napajanje" koristeći podešavanje za svetleću diodu za napajanje, u glavnim kontrolama menija na ekranu.

Za dalju pomoć, pogledajte spisak Korisničkih centara i kontaktirajte predstavnika Philips korisničkog servisa.

# 9.2 Najčešće postavljana pitanja za SmartControl Lite

#### P1: Zamenim monitor za kompjuter drugim i SmartControl Lite ne može da se koristi, šta da radim?

Odg.: Restartujte svoj kompjuter i pogledajte da li SmartControl Lit radi. U suprotnom, potrebno je da uklonite i reinstalirate SmartControl Lite da biste osigurali da je dobar drajver instaliran.

## P2: SmartControl Lite funkcije su ranije radile dobro, ali sada više ne rade,šta da radim?

- Odg.: Ukoliko su obavljene sledeće radnje, možda je potrebno reinstalirati drajver monitora.
- Promenite video grafički adapter drugim
- Ažurirajte video drajver
- Radnje na OS, kao što su servisni paket ili zakrpa

- Pokrenite Windows Update (Ažuriranje Windows sistema) i ažurirani monitor i/ili video drajver
- Windows je isključen kada je monitor isključen ili izvučen iz struje.
- Da saznate, desnim klikom idite na My Computer (Moj računar) i kliknite na Properties- (Svojstva-) > Hardware- (Hardver-) > Device Manager (Menadžer uređaja).
- Ako vidite da se "Plug and Play Monitor (monitor koji se priključi i radi)" javlja pod Monitor, onda morate da reinstalirate. Jednostavno uklonite SmartControl Lite i reinstalirajte ga.
- P3: Nakon instaliranja SmartControl Lite, kada kliknem na SmartControl Lite tabelu, ništa se ne pokazuje nakon nekog vremena ili se pokaže poruka sa greškom o kvaru,šta se desilo?
- Odg.: Moguće je da vaš grafički adapter nije kompatibilan sa SmartControl Premium. Ukoliko je vaš grafički adapter jedan od gore pomenutih brendova, pokušajte da preuzmete najnoviji drajver za grafički adapter sa internet prezentacije odgovarajuće kompanije. Instalirajte drajver. Uklonite SmartControl Lite i ponovo ga reinstalirajte. Ukoliko još uvek ne radi, žao nam je što grafički adapter nije podržan. Molimo vas, posetite Philips internet prezentaciju i proverite da li je ažurirani SmartControl Lite drajver dostupan.
- P4: Kada kliknem na Product Information (Informacije o proizvodu), samo se javlja delimična informacija,šta se desilo?
- Odg.: Može biti da drajver adaptera vaše grafičke kartice nije najnovija verzija koja potpuno podržava DDC/CI interfejs. Pokušajte da preuzmete najnoviji drajver grafičkog adaptera sa internet prezentacije odgovarajuće kompanije. Instalirajte drajver. Uklonite SmartControl Lite i ponovo ga reinstalirajte.

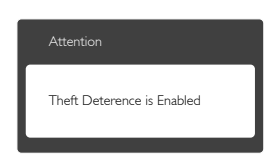

- P5: Zaboravio sam svoj PIN za funkciju Theft Deterrence (sprečavanje krađe). Kako to da rešim?
- Odg.: Philips servisni centar ima pravo da traži legitimnu identifikaciju i ovlašćenje, kako bi ustanovio vlasništvo nad monitorom. Molimo vas, imajte u vidu da je funkcija za sprečavanje krađe obezbeđena kao pogodna, besplatna opcija. Upravljanje PIN brojevima je lična odgovornost pojedinačnog vlasnika ili organizacije koja podesi PIN broj. U slučaju da zaboravite PIN broj, Philips servisni centar može da ga ponovo podesi za nominalnu cenu, nakon verifikacije vlasništva nad proizvodom. Molimo vas, imajte u vidu da to nije pokriveno standardnim uslovima garancije.

# 9.3 Opšta FAQs (često postavljana pitanja)

- P1: Kada instaliram monitor,šta treba da uradim ukoliko ekran pokazuje 'Cannot display this video mode' (ne može da se prikaže ovaj video režim)?
- Odg.: Preporučena rezolucija za ovaj monitor: 1920x1080@60Hz.
- Isključite sve kablove, zatim povežite svoj računar sa monitorom koji ste prethodno koristili.
- U Windows Start Meniju, izaberite Settings/Control Panel (Podešavanja/ kontrolni panel). U Kontrolni Panel prozoru, izaberite ikonu Display (prikaz). Unutar Prikaži Kontrolni Panel, izaberite prozorčić 'Settings' (podešavanja). Pod tabelom za podešavanja, u stubcu sa oznakom "desktop area" (desktop oblast), pomerite klizač na 1920 x 1080 piksela.
- Otvorite 'Advanced Properties' (napredne opcije) i podesite brzinu osvežavanja na 60Hz, zatim kliknite na OK.
- Restartujte svoj računar i ponovite korake 2 i 3, da potvrdite da je vaš računar podešen na 1920 x 1080 @60Hz.
- Isključite svoj kompjuter, isključite svoj stari monitor i povežite svoj Philips LCD monitor.
- Uključite monitor, a zatim uključite računar.
- P2: Koji je preporučeni opseg za osvežavanje za LCD monitor?
- Odg.: Preporučena brzina osvežavanja za monitore je 60Hz. U slučaju nekih smetnji na ekranu, možete je podesiti na 75Hz da vidite da li to uklanja smetnje.
- P3: Šta su .inf i .icm failovi na CD-ROM-u? Kako instaliram drajvere (.inf i .icm)?
- Odg.: Ovo su fajlovi drajvera za vaš monitor. Sledite uputstva u svom priručniku za korisnike kako biste instalirali drajvere. Vaš računar može od vas tražiti drajvere za monitor (.inf i .icm fajlovi) ili disk drajver, kada prvi put instalirate monitor. Sledite uputstva da ubacite (CD-ROM priručnik) koji ste dobili u pakovanju. Drajveri za monitor (.inf i .icm fajlovi) će biti automatski instalirani.

# P4: Kako podešavam rezoluciju?

- Odg.: Drajver za vašu video karticu/grafiku i monitor zajedno određuju dostupne rezolucije. Možete izabrati željenu rezoluciju u okviru opcije Windows® Control Panel (Kontrolni Panel), sa "Display properties" (Karakteristike prikaza).
- P5: Šta ako se izgubim kada obavljam podešavanja za monitor?
- Odg.: lednostavno pritisnite taster OK , zatim izaberite "Reset" (Resetuj) da vratite sva originalna fabrička podešavanja.
- P6: Da li je LCD ekran otporan na ogrebotine?

Odg.: Generalno se preporučuje da se površina ploče ne izlaže preteranim udarima i da se zaštiti od oštrih ili tupih predmeta. Kada rukujete monitorom, proverite da nema pritiska ili sile na površini ploče. Ovo može uticati na uslove garancije.

#### P7: Kako bi trebalo da čistim površinu LCD-a?

Odg.: Za normalno čišćenje, koristite čistu, mekanu tkaninu. Za dubinsko čišcenje, koristite izopropil alkohol. Ne koristite druge rastvarače, kao što su etil alkohol, etanol, aceton, heksan, itd.

## P8: Mogu li da promenim podešavanje boje svog monitora?

- Odg.: Da, možete promeniti svoje podešavanje boja putem kontrola menija na ekranu, na sledeći način,
- Pritisnite "OK" da biste prikazali meni na ekranu (OSD).
- Pritisnite taster ..Down Arrow (Strelica Nadole)" da biste odabrali opciju "Color" (boja), a potom pritisnite taster "OK $(U)$ redu)" da biste pristupili podešavanjima za boju, gde se nalaze tri podešavanja, kao što je prikazano u nastavku.
	- 1. Color Temperature: Sa podešavanjima u opsegu od 6.500K ekran izgleda 'toplo,' sa tonom crveno-bele boje, dok temperatura od 9.300K daje 'hladan, plavo-beli ton."
	- 2. sRGB: ovo je standardno podešavanje za obezbeđivanje tačne razmene boja između različitih uređaja (npr. digitalni foto-aparati, monitori, štampači, skeneri, itd)
	- 3. User Define (Korisnički definisano): korisnik može birati svoju omiljenu boju podešavanja podešavanjem crvene, zelene plave boje.

# Beleška

Merenje boje svetla koje zrači neki predmet dok se zagreva. Ovo merenje se izražava apsolutnom skalom, (stepeni u Kelvinima). Niže temperature

u Kelvinima kao što su one od 2004K su crvene; više temperature kao što su one od 9300K su plave. Neutralna temperatura je bela, na 6504K.

#### P9: Da li mogu da povežem moj LCD monitor za bilo koji kompjuter, radnu stanicu ili Mac?

- Odg.: Da. Svi Philips LCD monitori su u potpunosti kompatibilni sa standardnim kompjuterima, Mac-ovima i radnim stanicama. Može vam zatrebati adapter za kabl da povežete monitor sa svojim mekintoš sistemom. Kontaktirajte svog predstavnika za Philips prodaju za više informacija.
- P10: Da li su Philips monitori uključi i reprodukuj?
- Odg.: Da, monitori su Plug-and-Play kompatibilni sa sistemima Windows 8/7/Vista/XP/NT, Mac OSX i Linux

#### P11: Sta je senka slike na LCD panelima?

Odg.: Neprekidno prikazivanje statične slike tokom dužeg vremenskog perioda može da izazove efekat "Burn-in" (urezana slika), poznatiji i kao "after-image" (slika koja ostaje na ekranu) ili "ghost image" (fantomna slika) na ekranu. "Urezana slika", "senka slike" ili "duh slike" je dobro poznati fenomen u tehnologiji panel monitora. U većini slučajeva "urezana slika", "slika koja ostaje na ekranu" ili "fantomna slika", će nestati nakon nekog vremena od isključenja iz struje.

Prilikom svakog napuštanja monitora, pokrenite čuvara ekrana.

Uvek aktivirajte aplikaciju za osvežavanje periodičnog ekrana ukoliko vaš LCD monitor pokazuje nepromenljiv statični sadržaj.

# **1** Upozorenje

Ozbiljni simptomi "Burn-in" (utisnuta slika), ili senke "after-image" (slika koja ostaje na ekranu), ili "ghost image" (fantomna slika) ne mogu da nestanu, niti da budu popravljeni. Oštećenje pomenuto gore nije pokriveno garancijom.

### P12: Zašto moj ekran ne prikazuje oštar tekst, a prikazuje zupčasta slova?

Odg.: Vaš monitor radi najbolje pri nativnoj rezoluciji od 1920 x 1080 @60Hz. Za najbolji prikaz, molimo koristite ovu rezoluciju.

# 9.4 MHL FAOs

#### P1: Ne mogu da vidim sliku mog mobilnog uređaja na ekranu monitora

#### Odg.:

- Molimo proverite da li je vaš mobilni uređaj MHL sertifikovan.
- Takođe je potrebno da imate MHL sertifikovani kabl da povežete uređaje.
- Proverite da ste povezali MHL-HDMI port i da je ispravan ulaz odabran na monitoru preko odabirača ulaza (prednji okcir ili meni na ekranu)
- Proizvod je zvanično MHL-sertifikovan. Kako ovaj monitor ima pasivni ekran, ukoliko naiđete na bilo kakve neočekivane probleme kada koristite MHL ukaz, molimo pogledajte uputstvo za korišćenje mobilnog uređaja ili kontaktirajte proizvođača mobilnog uređaja.

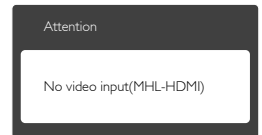

• Proverite da vaš mobilni uređaj nije ušao u režim čekanja (spavanja). Ukoliko jeste, videćete poruku obaveštenja na ekranu. Jednom kada se mobilni uređaj probudi, ekran monitora će se probuditi i prikazati slike. Morate da proverite da je ispravan ulaz odabran ukoliko ste u međuvremenu koristili ili povezivali bilo koji drugi uređaj

#### P2. Zašto je slika na ekranu monitora lošeg kvaliteta? Na mom mobilnom izgleda mnogo bolie.

#### Odg.:

• MHL standard definiše fiksno 1080p @30hz za izlaz, i ulaz. Monitor je u saglasnosti sa ovim standardom.

• Kvalitet slike zavisi od kvaliteta originalnog sadržaja. Ukoliko je sadržaj visoke rezolucije (na primer HD ili 1080p), tada će se pojaviti u HD ili 1080p na ekranu ovog monitora. Ako je originalan sadržaj u niskoj rezoluciji (na primer QVGA), on može izgledati dobro na mobilnom uređaju usled male veličine ekrana, ali će izgledati kao da je nižeg kvaliteta na većem ekranu monitora.

#### P3. Ne mogu da čujem zvuk ekrana monitora.

### Odg.:

- Proverite da ekran vašeg monitora ima ugrađene zvučnike i da je ton uključen sa strane monitora, kao i sa strane mobilnog uređaja. Možda takođe želite da koristite opcione slušalice.
- Ukoliko ekran vašeg monitora nema ugrađene zvučnike, tada možete da povežete opcione slušalice za izlaz monitora. Molimo proverite da je ton uključen sa strane monitora i takođe sa strane mobilnog uređaja.

#### Za više informacija ili Često postavljana pitanja, molimo posetite zvaničnu internet prezentaciju MHL org:

http://www.mhlconsortium.org

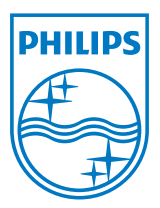

© 2013 Koninklijke Philips Electronics N.V. Sva prava zadržana.

Philips i Philips Shield Emblem su registrovane trgovačke marke kompanije Knoinkljke Philips Electronics N.V. i koriste se pod licencom Knoinkljke Philips Elecrtonics N.V.

Specifikacije su podložne promenama bez obaveštenja.

Verzija: M5274GE1T